## **ІНСТРУКЦІЯ**

# **ЩОДО РОБОТИ З СИСТЕМОЮ ПОДАННЯ ЗАЯВ В ЕЛЕКТРОННІЙ ФОРМІ**

*ВСТУП для здобуття ФАХОВОЇ ПЕРЕДВИЩОЇ ОСВІТИ на основі свідоцтва про базову середню освіту (9 класів)*

## **ЗМІСТ**

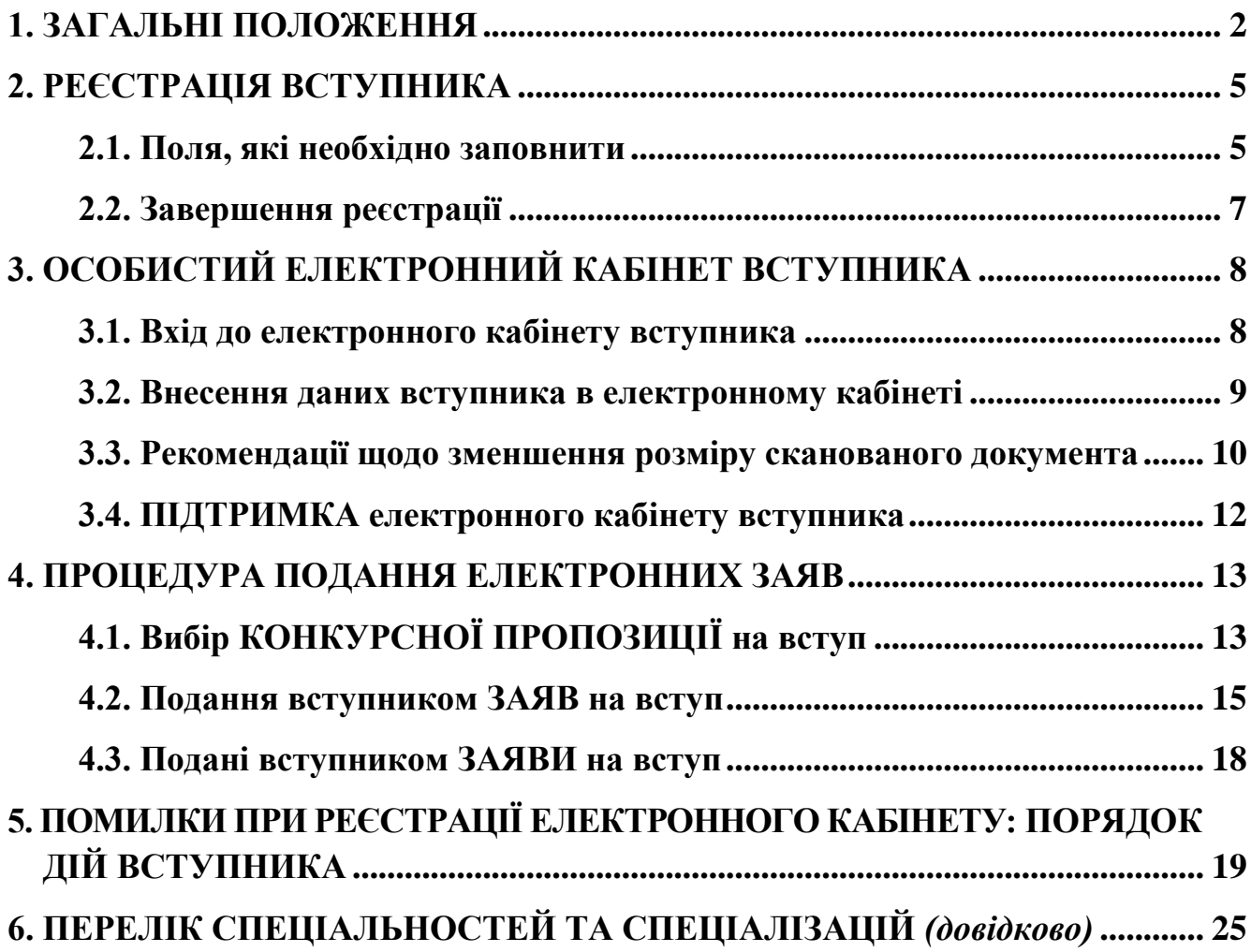

## <span id="page-1-0"></span>**1. ЗАГАЛЬНІ ПОЛОЖЕННЯ**

Робота системи регламентується *[Порядком прийому на навчання до закладів](https://zakon.rada.gov.ua/laws/show/z0518-23#Text)  [фахової передвищої освіти в 2023](https://zakon.rada.gov.ua/laws/show/z0518-23#Text) році*, затвердженим наказом МОН №277 від 15.03.2023, зареєстрованим в Міністерстві юстиції України 28 березня 2023 р. за №518/39574.

Інформація щодо вступної кампанії відображається та зберігається в **Єдиній державній електронній базі з питань освіти** (далі – *ЄДЕБО*).

Системою подання заяв в ЕЛЕКТРОННІЙ формі зможуть скористатися у повній мірі тільки вступники, які мають *свідоцтво про базову середню освіту* (далі – Свідоцтво), виготовлених з використанням фотополімерних технологій.

Тільки введення правильних та достовірних даних надають Вам можливість прийняти участь у конкурсному відборі та, при успішному його проходженні, бути рекомендованими до зарахування в обраний заклад освіти.

*УВАГА! Вступники на основі базової загальної середньої освіти для здобуття освітньо-професійного ступеня фахового молодшого бакалавра подають заяви тільки у ПАПЕРОВІЙ формі в таких випадках:* 

*–* у разі подання іноземного документа про освіту;

*–* у разі подання документів іноземцями та особами без громадянства;

*–* у разі подання документа про базову загальну середню освіту, виданого до запровадження фотополімерних технологій їх виготовлення (формат – «книжка», виданий – орієнтовно до 2000 р.);

*–* у разі подання заяви після завершення строків роботи електронних кабінетів;

*–* у разі неможливості зареєструвати електронний кабінет або подати заяву в електронній формі з інших причин, підтвердженої довідкою приймальної комісії закладу фахової передвищої освіти.

Для реєстрації кабінету вступника увійдіть на сторінку системи подання заяв в електронній формі за адресою: *[https://vstup.edbo.gov.ua/.](https://vstup.edbo.gov.ua/)*

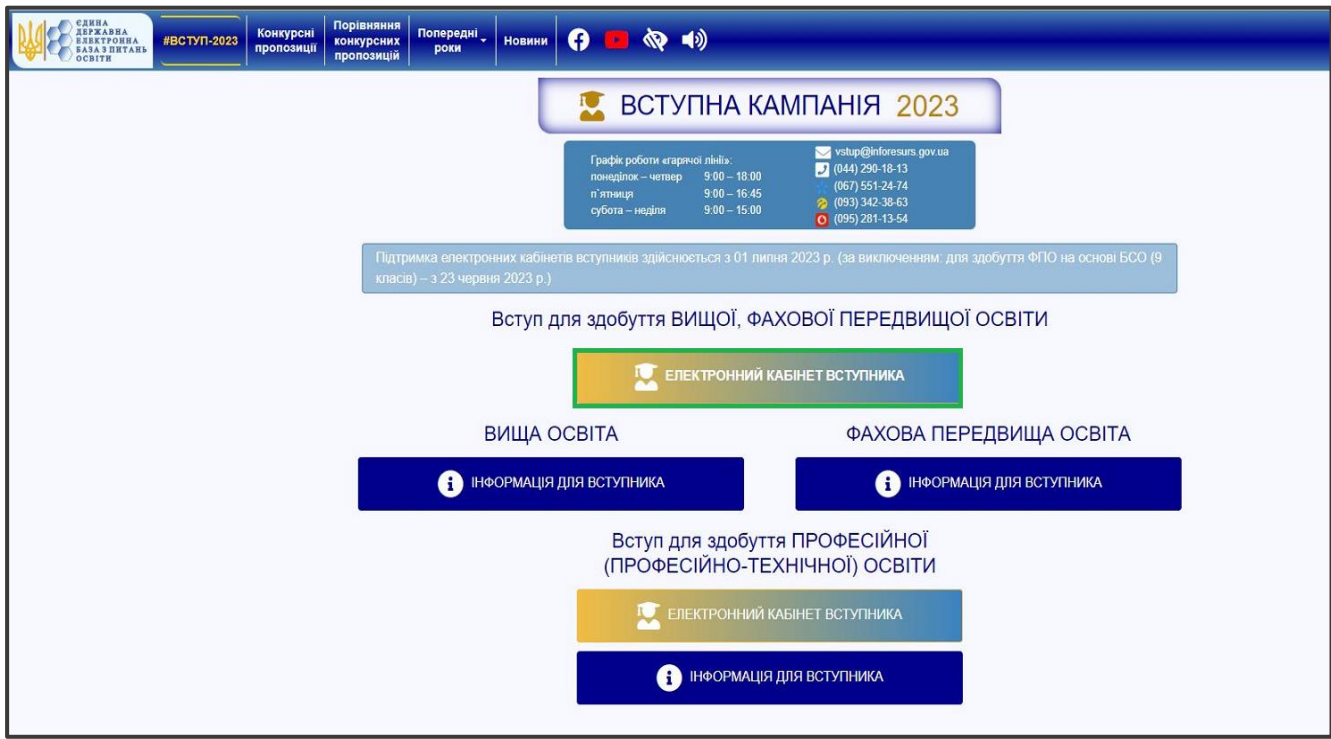

На сторінці розміщено:

### 1. **ДВА ЕЛЕКТРОННІ КАБІНЕТИ**

- Вступ для здобуття ВИЩОЇ, ФАХОВОЇ ПЕРЕДВИЩОЇ ОСВІТИ
- Вступ для здобуття ПРОФЕСІЙНОЇ (ПРОФЕСІЙНО-ТЕХНІЧНОЇ) ОСВІТИ
- 2. **ТРИ ОКРЕМІ БЛОКИ** інформаційних матеріалів для вступників

#### *ВИЩА ОСВІТА:*

- *на основі документа про повну загальну середню освіту (ПЗСО, 11 класів) та диплома фахового молодшого бакалавра, молодшого спеціаліста, молодшого бакалавра;*
- *на основі диплома бакалавра, спеціаліста, магістра*

#### *ФАХОВА ПЕРЕДВИЩА ОСВІТА:*

- *на основі свідоцтва про базову середню освіту (БСО, 9 класів);*
- *на основі документа про повну загальну середню освіту (ПЗСО, 11 класів) та диплома кваліфікованого робітника (КР).*

### *Вступ для здобуття ПРОФЕСІЙНОЇ (ПРОФЕСІЙНО-ТЕХНІЧНОЇ) ОСВІТИ.*

Звертаємо увагу, що електронні кабінети вступників для здобуття вищої та фахової передвищої освіти – ЄДИНИЙ спільний електронний кабінет ОДНОГО вступника. Тобто, реєстрацію електронного кабінету можливо здійснити на основі диплома молодшого спеціаліста, а потім додати документ про повну загальну середню освіту та/або про вищу освіту для подання заяви на різні траєкторії вступу або навпаки: зареєструвати електронний кабінет на основі документа про повну загальну середню освіту та потім у разі потреби додати диплом молодшого спеціаліста, якщо автоматично не появиться в кабінеті.

Звертаємо увагу, що електронний кабінет вступника для здобуття професійної (професійно-технічної) освіти – ОКРЕМИЙ електронний кабінет, з якого доступно подання заяв ВИКЛЮЧНО для здобуття професійної (професійно-технічної) освіти!

*Перед початком реєстрації обов'язково ознайомтеся з інформацією на сторінці сайту «Інформація для вступника»:*

- *Основні терміни вступної кампанії*
- *Інформаційнй матеріали*
- *Нормативні документи*
- *Відеороз`яснення*
- *Поширені питання та відповіді МОН*

## **Основні терміни вступної кампанії**

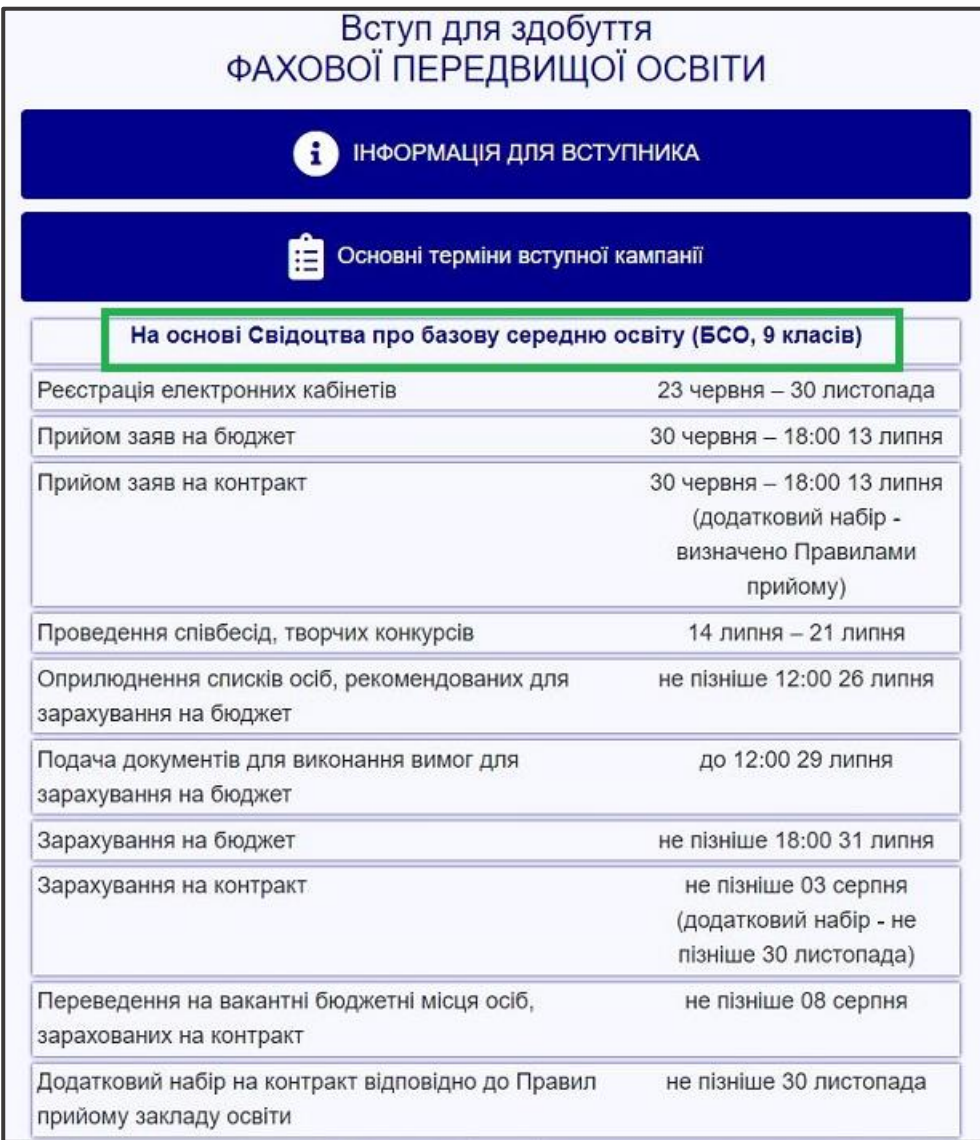

Після ознайомлення з інформаційними матеріалами **зареєструйтесь,** натисніть на кнопку **«ЕЛЕКТРОННИЙ КАБІНЕТ ВСТУПНИКА**»:

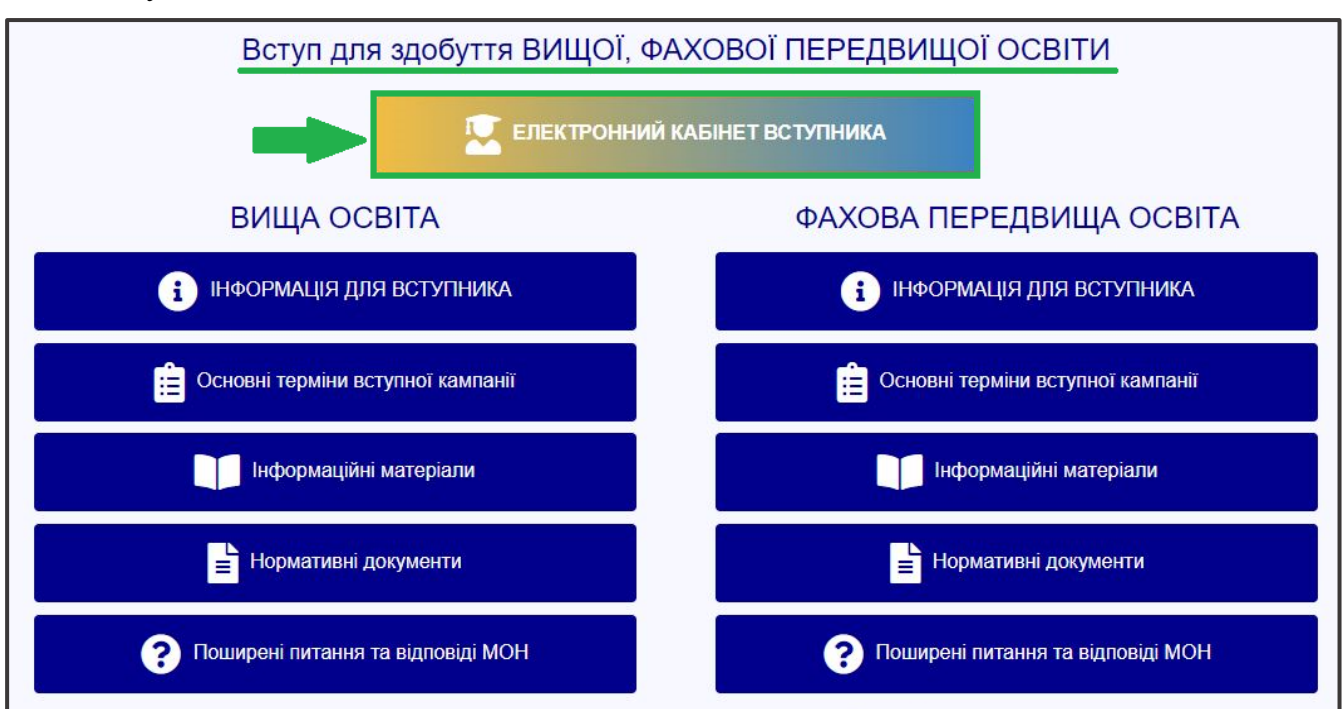

та перейдіть до особистого електронного кабінету вступника для реєстрації.

## <span id="page-4-0"></span>**2. РЕЄСТРАЦІЯ ВСТУПНИКА**

Для успішної **реєстрації** натисніть спочатку на кнопку «**РЕЄСТРАЦІЯ**»:

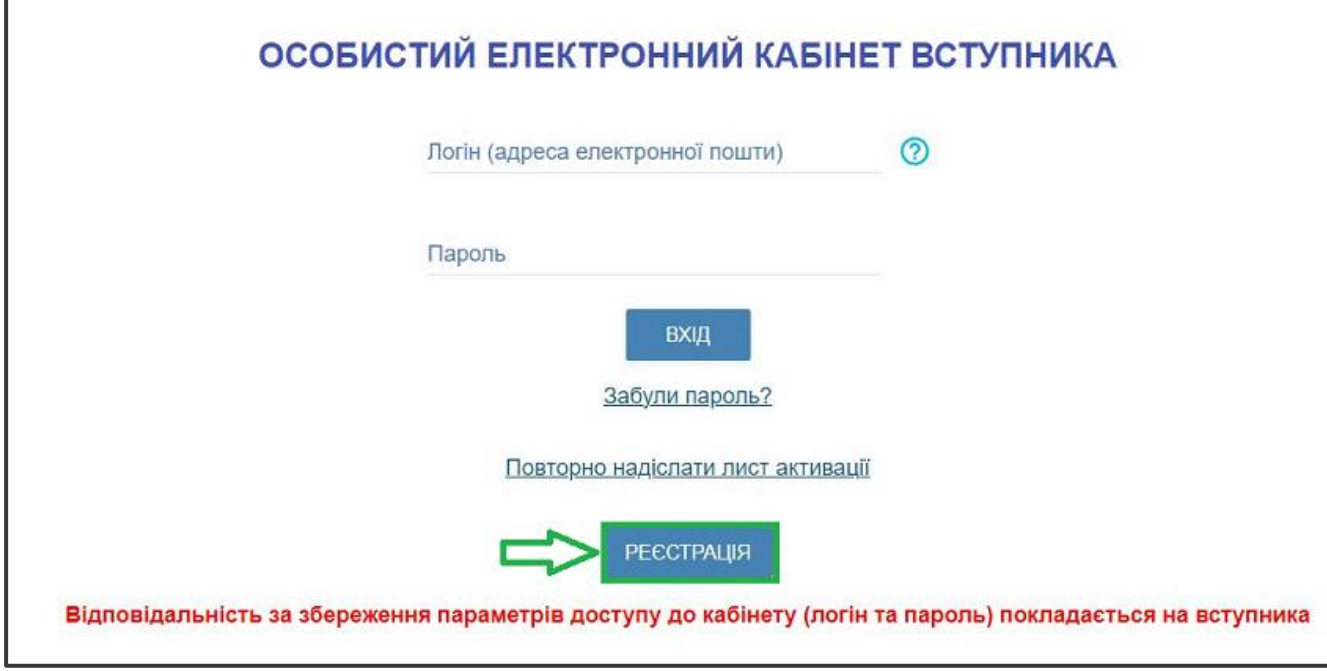

### <span id="page-4-1"></span>**2.1. Поля, які необхідно заповнити**

Усі поля, обов'язкові для заповнення, позначені «**\***».

**ЛОГІН (адреса електронної пошти)** – введіть адресу своєї діючої електронної пошти. На цю адресу Вам надійде лист для активації доступу до системи. Вказана адреса буде Вашим **ЛОГІНОМ** для входу до електронного кабінету у подальшому. Система автоматично перевірить його на співпадіння з уже існуючими. У випадку, якщо буде зафіксовано ідентичність логінів, Вам буде повідомлено попередженням. Для вирішення проблеми потрібно створити інший унікальний логін.

*УВАГА! Використання адрес електронної пошти з окремих доменів (наприклад, mail.ru, yandex.ru) в Україні заборонено, використовуйте інші адреси [\(zakon2.rada.gov.ua/laws/show/ru/n000452517/ paran2#n2\).](http://zakon2.rada.gov.ua/laws/show/ru/n0004525-17/paran2#n2)*

**ПАРОЛЬ** (**Підтвердження паролю**) – не менше 6 символів *(запам'ятайте його!).*  Оберіть блок «Вступ для здобуття фахової передвищої освіти на основі свідоцтва про базову середню освіту (9 класів)» та вкажіть дані свідоцтва про базову середню освіту.

## *Дані свідоцтва про базову середню освіту (БСО):*

*УВАГА! Реєстрація електронного кабінету вступника можлива з документом про БСО, виданим не раніше 1998 р. (фотополімерні («пластикові») документи). В іншому випадку подавайте заяви безпосередньо у закладі освіти в паперовому вигляді!* 

**Серія документа про БСО** – 2 літери; **Номер документа про БСО** – 8 цифр;

Після заповнення форми натисніть кнопку «**ЗАРЕЄСТРУВАТИ**»:

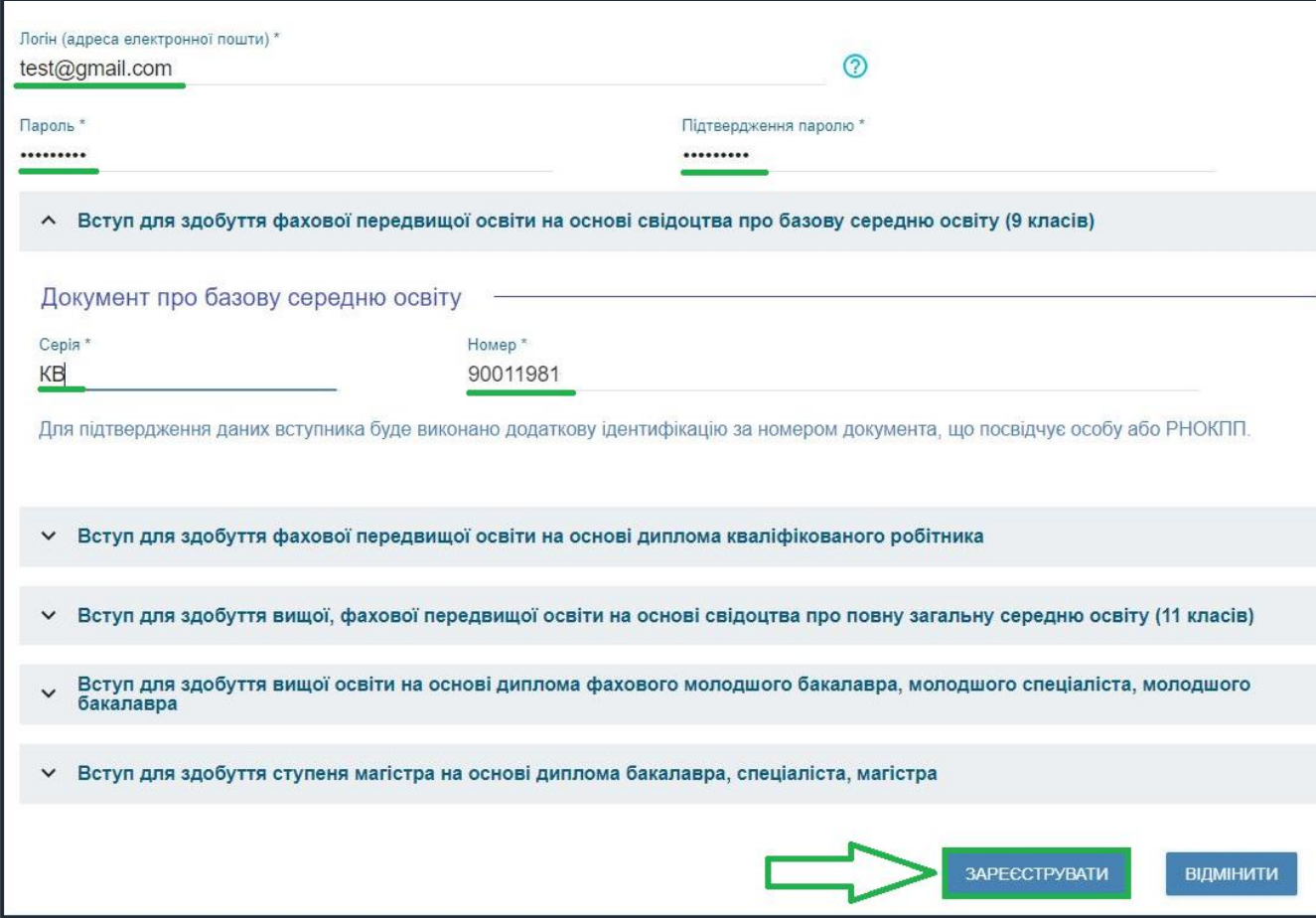

Для підтвердження даних вступника необхідно вказати додаткову інформацію за номером документа, що посвідчує особу: паспорт громадянина України, свідоцтво про народження, паспорт громадянина України для виїзду за кордон, Реєстраційний номер облікової картки платника податків тощо. Натисніть кнопку «**Надіслати**», потім, після ідентифікації, - «**Зареєструвати**»:

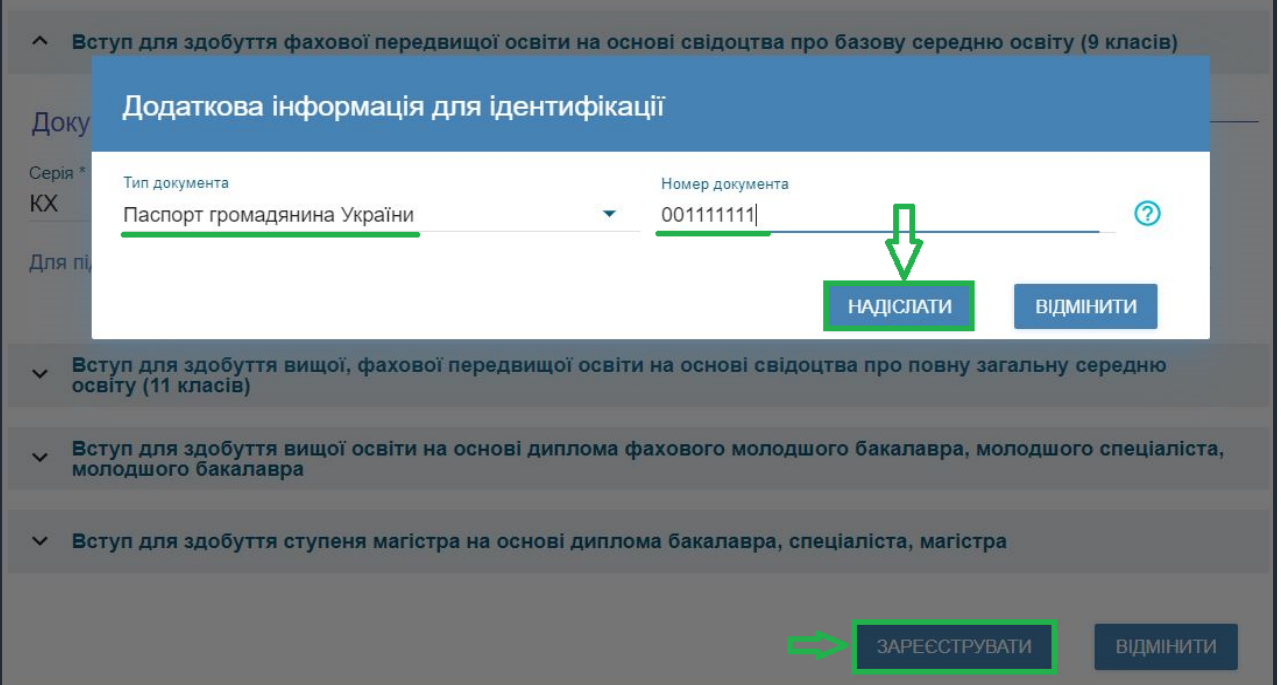

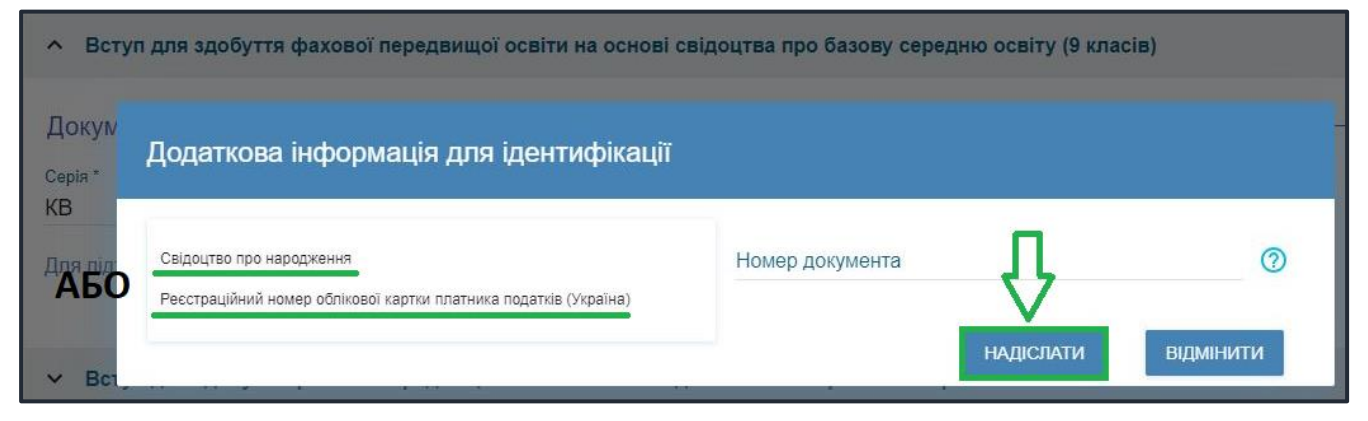

Системою буде надіслано запит до ЄДЕБО для перевірки правильності внесених даних.

## **2.2. Завершення реєстрації**

<span id="page-6-0"></span>В якості підтвердження вказаних даних в ЄДЕБО буде створено Ваш обліковий запис, **логін та пароль** якого надалі буде використовуватися для доступу до особистого *електронного кабінету вступника*.

У разі успішної реєстрації Ви отримаєте на екрані повідомлення:

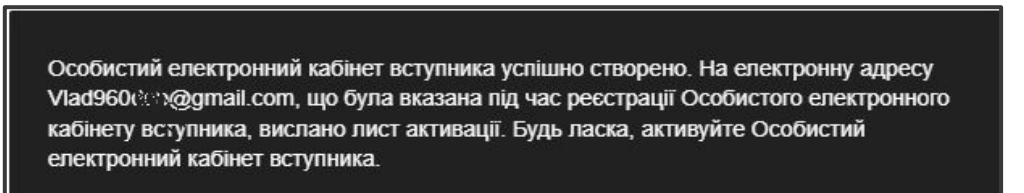

На вказану Вами адресу електронної пошти надійде лист для **АКТИВАЦІЇ** електронного кабінету вступника *(не знищуйте цей лист!).* 

Виконайте вказані у листі рекомендації. Це дозволить активувати електронний кабінет та здійснити перший вхід до нього.

**Зверніть увагу, що час на активацію кабінету не більше 15 хвилин.**

Дані вступника, чий особистий електронний кабінет необхідно активувати, не знайдено! Можливі причини: вичерпано час, відведений на активацію кабінету вступником (15 хвилин) або використано некоректне посилання для активації кабінету. Будь ласка, повторно здійсніть реєстрацію!

 Якщо за період часу до 15 хвилин з моменту реєстрації, не активовано Особистий електронний кабінет вступника, пройдіть процедуру реєстрації повторно!

## <span id="page-7-0"></span>**3. ОСОБИСТИЙ ЕЛЕКТРОННИЙ КАБІНЕТ ВСТУПНИКА**

### **3.1. Вхід до електронного кабінету вступника**

<span id="page-7-1"></span>Успішна реєстрація в системі надає можливість увійти до електронного кабінету вступника на сайт[і](https://ez.osvitavsim.org.ua/) *https://vstup.edbo.gov.ua/*.

*УВАГА! У подальшому не використовуйте для входу посилання у листі для АКТИВАЦІЇ електронного кабінету вступника!*

У вікні, що відкрилось, введіть Ваші **логін** та **пароль**:

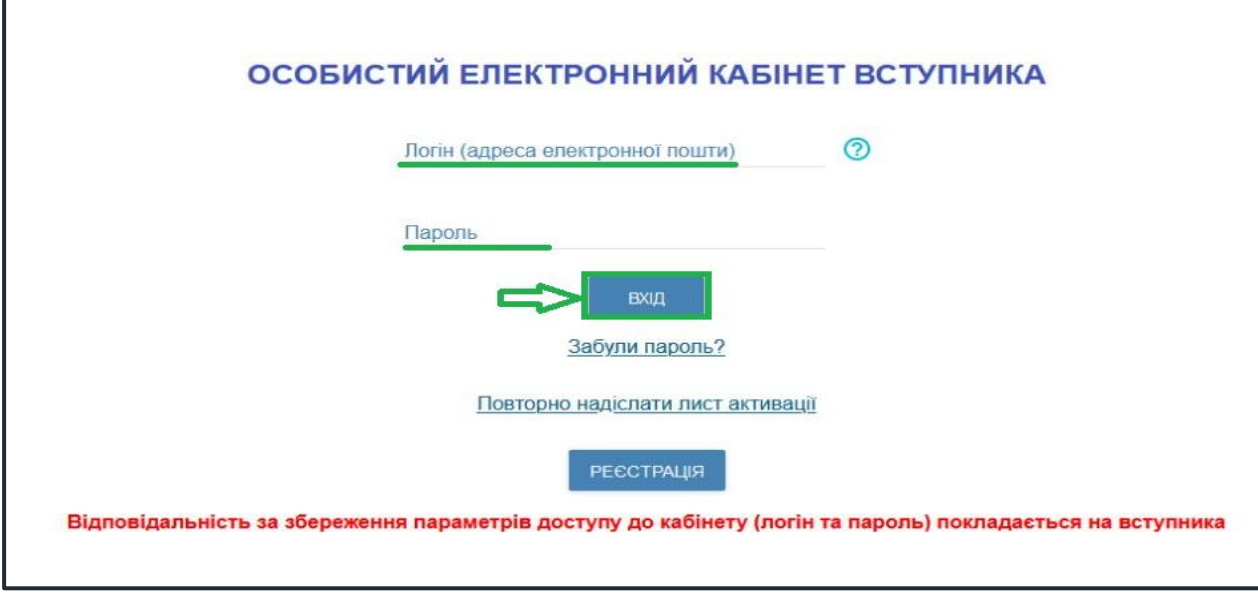

Після заповнення форми натисніть кнопку «**ВХІД**».

*Зверніть увагу! У випадку, якщо після вводу логіну та паролю знову завантажується головна сторінка, необхідно «очистити» історію та кеш браузера за весь період або змінити браузер.* 

*ВАЖЛИВО! Якщо Ви забули пароль від особистого електронного кабінету натисніть кнопку «Забули пароль?», потім введіть Ваш логін та натисніть на кнопку «Надіслати запит»:*

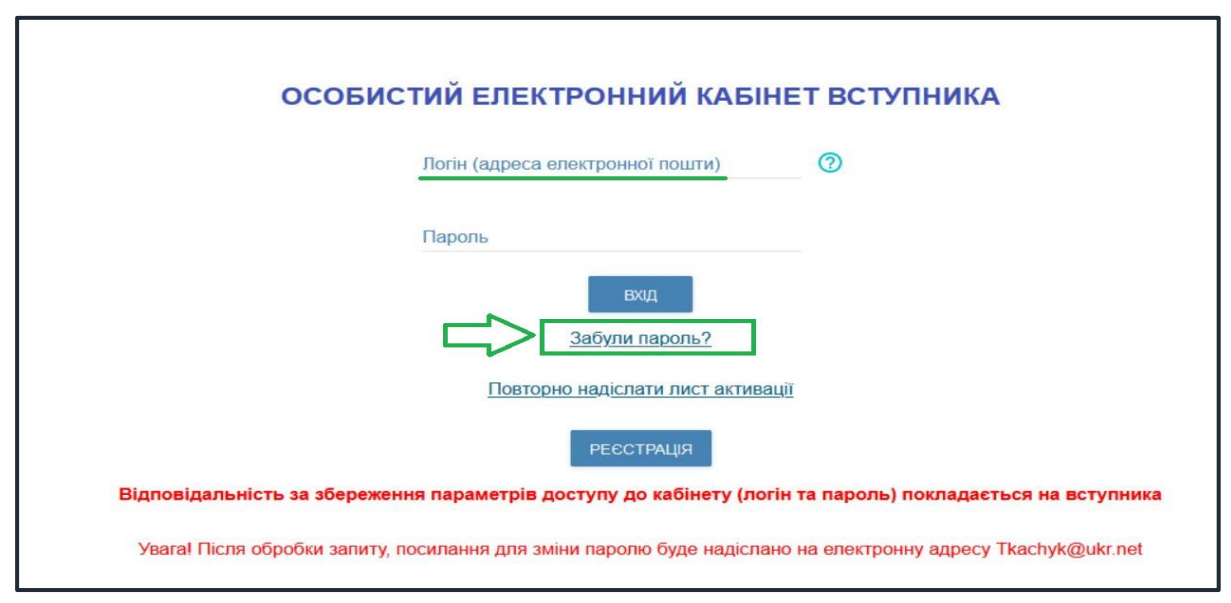

За потреби можна також **повторно отримати лист активації**. У цьому вікні можна також **розпочати реєстрацію** електронного кабінету для іншої особи.

#### **3.2. Внесення даних вступника в електронному кабінеті**

<span id="page-8-0"></span>Після успішного входу до електронного кабінету вступника відкриється вікно з інформацією про Ваше свідоцтво про БСО.

#### В *електронному кабінеті* вступника:

- заповніть обов'язкові **особисті дані** та завантажте **сканкопію фото**;
- переглядайте **конкурсні пропозиції** для вступу;

 здійсніть **подання заяв** до закладів фахової передвищої освіти України *(з 30 червня 2023 року)* та переглядайте їх поточний стан.

#### **1) Контактний телефон**

*Контактні телефони* потрібні для оперативного зв'язку приймальних комісій закладів освіти зі вступником. Співробітники приймальних комісій потребують оперативного зв'язку зі вступниками чи їх батьками, тому вкажіть декілька телефонних номерів.

Після внесення номеру чи двох номерів, натисніть кнопку «**ПІДТВЕРДИТИ**»:

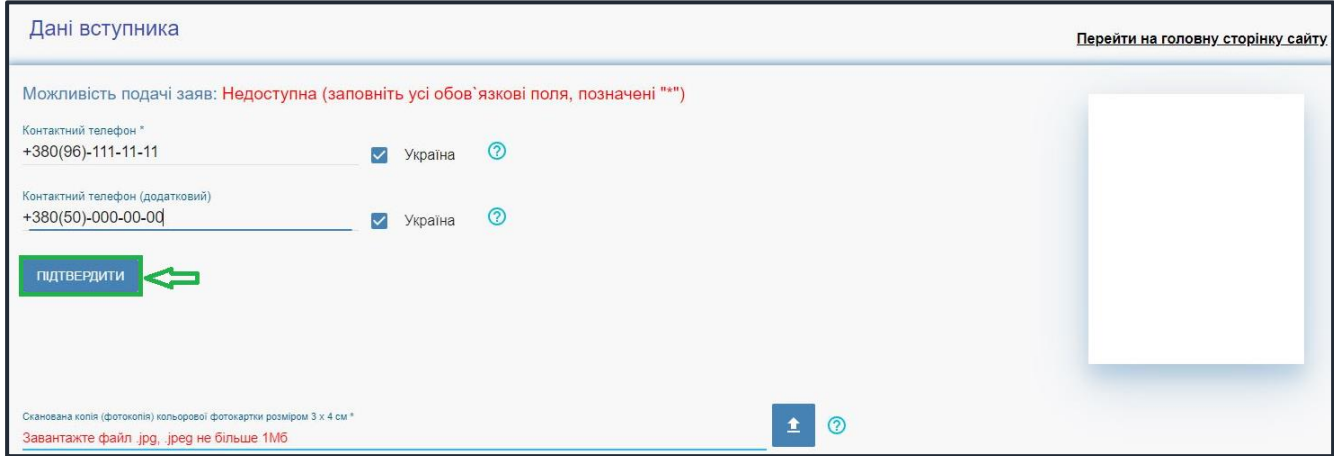

## **2) Завантаження КОЛЬОРОВОЇ ФОТОКАРТКИ вступника (3х4 см)**

Файл завантажується у форматі *JPG (JPEG)*, максимальний розмір файлу - *1 Мб*.

*Зверніть увагу, що фото, яке Ви вказуєте в електронному кабінеті, заклад освіти може використовувати у подальшому для замовлення студентського (учнівського) квитка. Тому «селфі» чи некоректне фото краще не використовувати!*

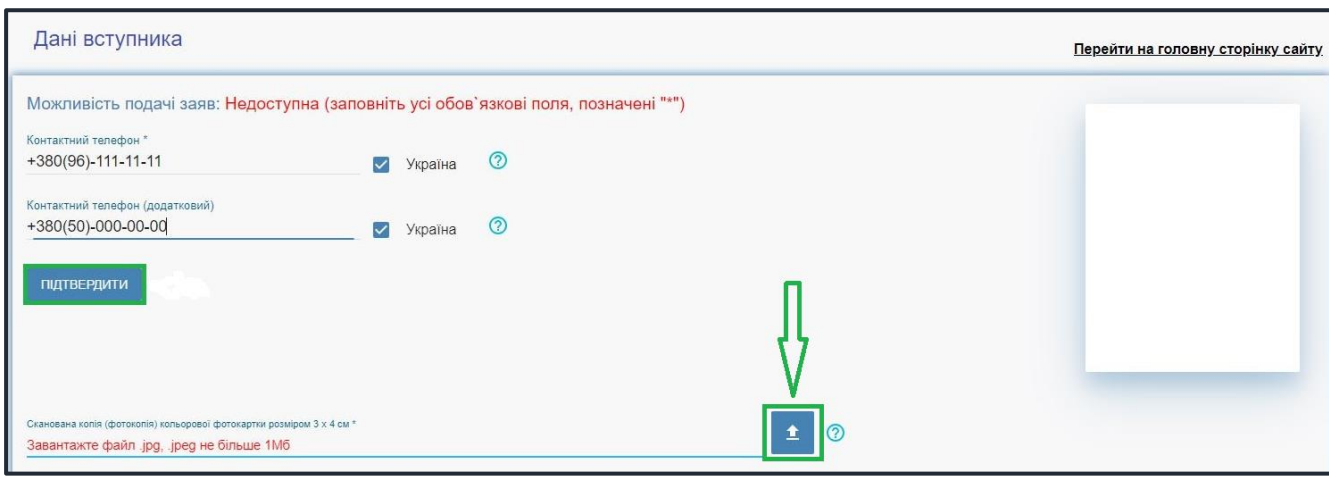

 Завантажте фото до електронного кабінету вступника та зверніть увагу, що завантажене фото буде використано для замовлення студентського (учнівського) квитка:

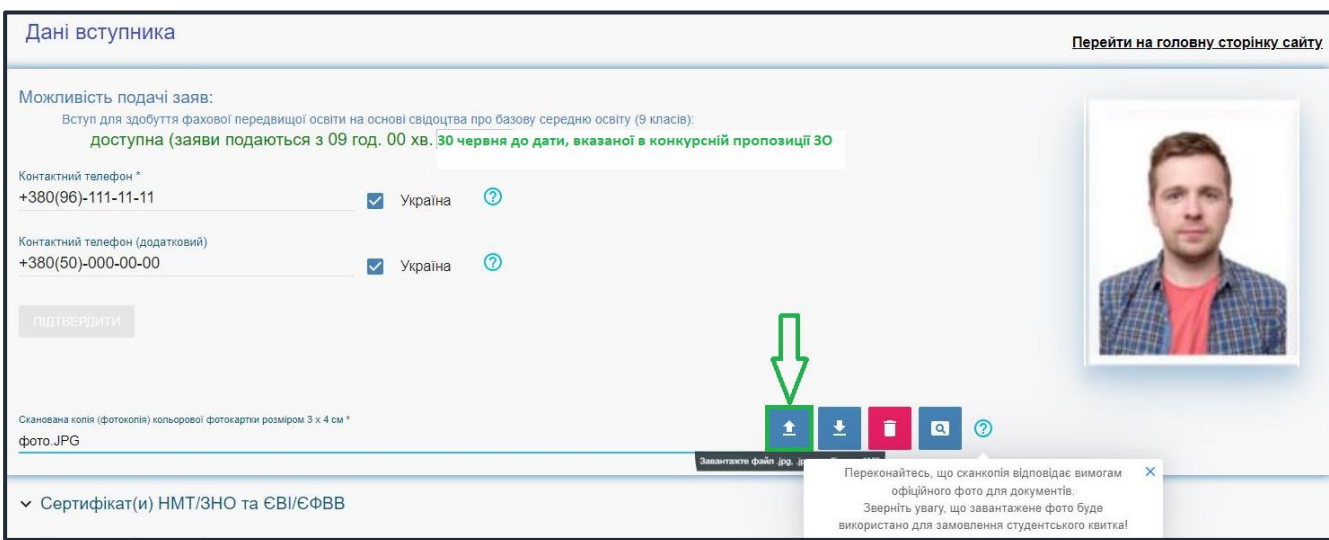

## **3) Документ(и) про освіту**

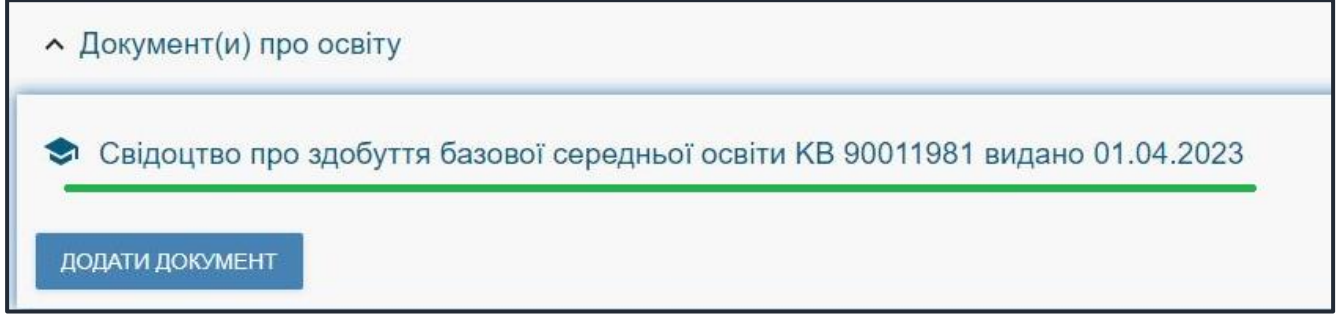

## **4) Додаткова інформація**

Звертаємо увагу, що подати заяви на вступ можуть тільки вступники, яких ідентифіковано як громадянина України:

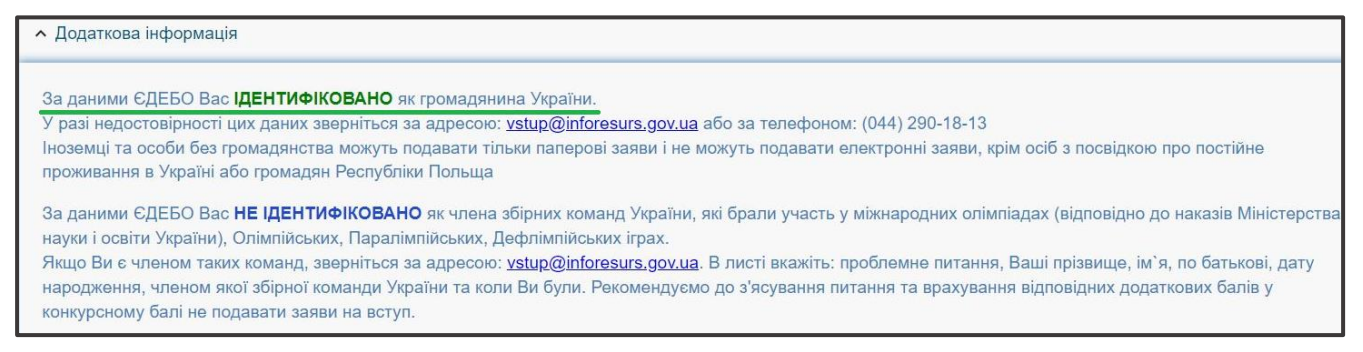

## **3.3. Рекомендації щодо зменшення розміру фото**

<span id="page-9-0"></span>Якщо зображення має розмір *більше 1 Мб*, виникне помилка при його завантаженні. Тому необхідно змінити розмір файлу. Наприклад, за допомогою програми «**PAINT**» *(яка за замовчуванням встановлена на комп'ютерах з операційною системою Windows).*

Відкрийте зображення за допомогою вищевказаної програми. У верхньому куті натисніть напис «**ЗМІНИТИ РОЗМІР**». Це відкриє діалогове вікно:

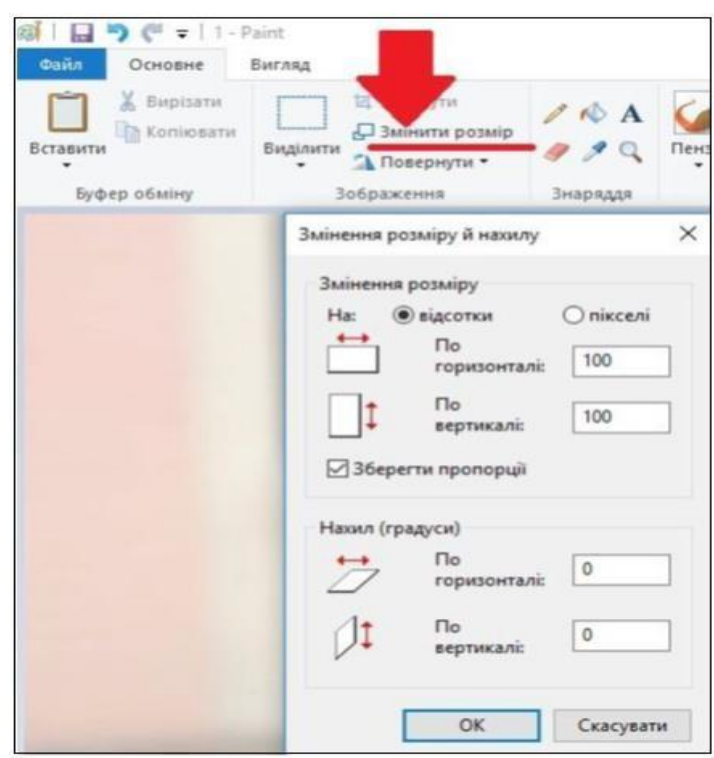

У вікні в полі «**По горизонталі**» замість 100% впишіть 50% (або стільки, на скільки Ви бажаєте зменшити ваше зображення). Поле «**По вертикалі**» змінюється автоматично (якщо встановлено позначку «**Зберегти пропорції**»!).

Для підтвердження зміни натисніть «**ОК**».

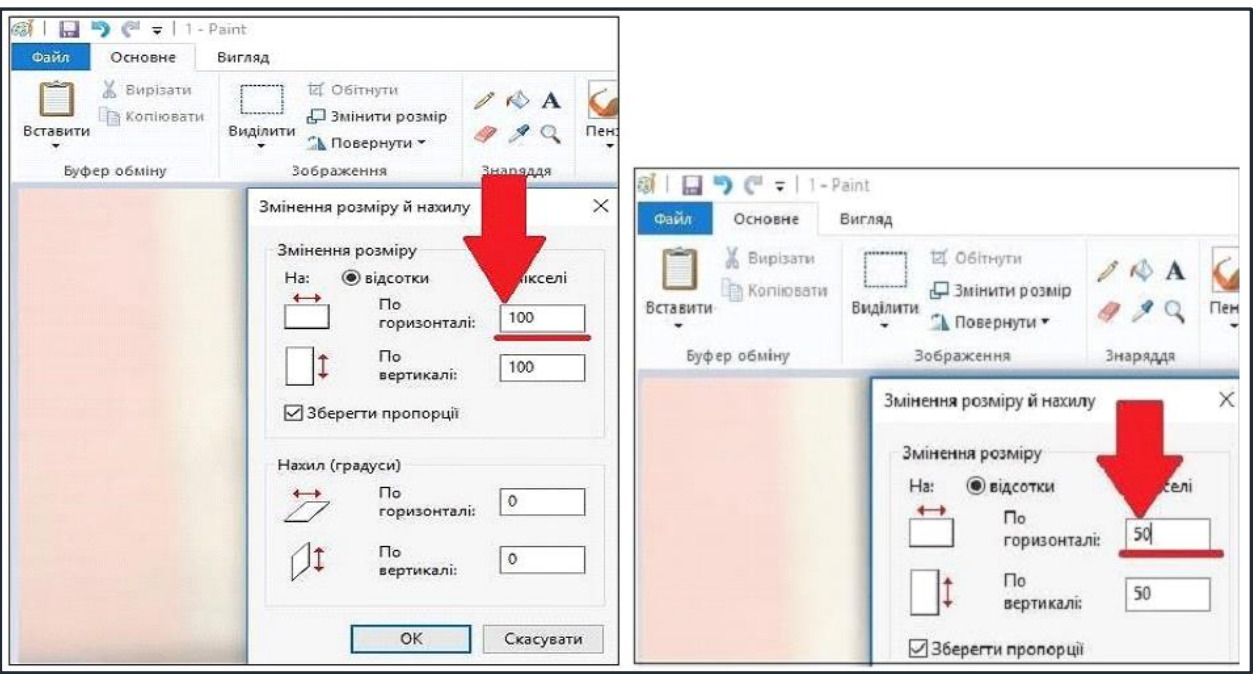

У вікні зображення натисніть «**Зберегти**» – збережено сканований документ зменшеного розміру.

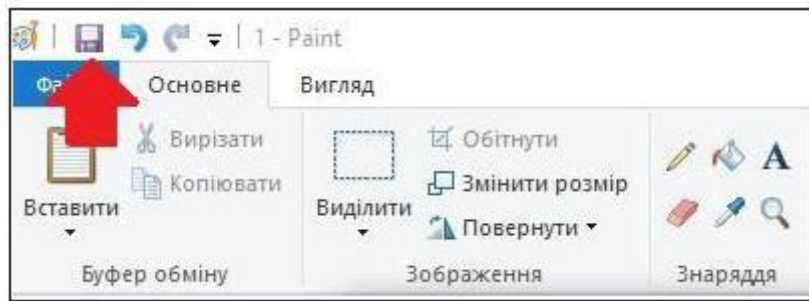

## **3.4. ПІДТРИМКА електронного кабінету вступника**

<span id="page-11-0"></span>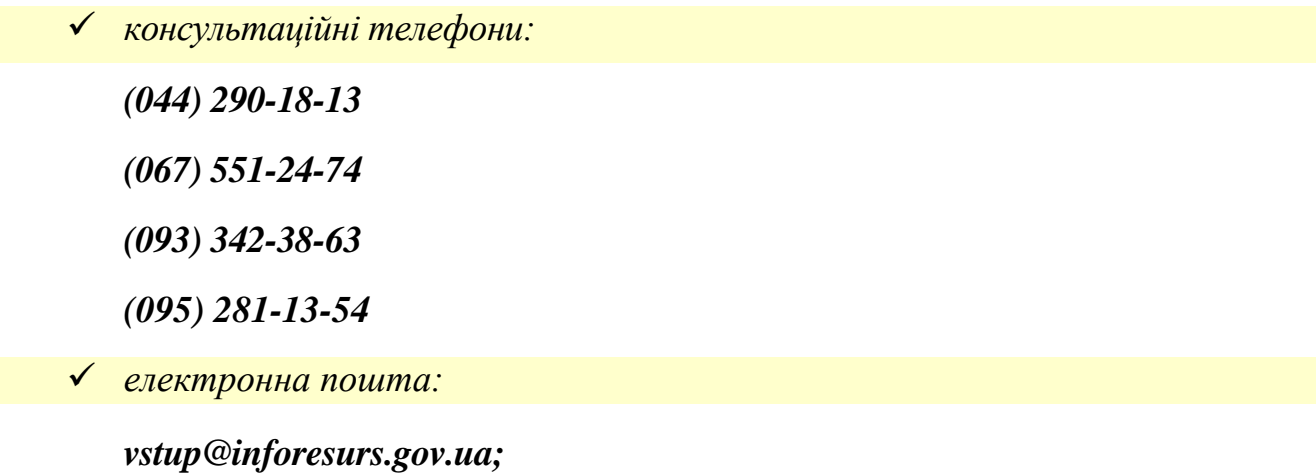

## <span id="page-12-0"></span>**4. ПРОЦЕДУРА ПОДАННЯ ЕЛЕКТРОННИХ ЗАЯВ**

## **4.1. Вибір КОНКУРСНОЇ ПРОПОЗИЦІЇ на вступ**

<span id="page-12-1"></span>Для подачі заяви на вступ до закладу фахової передвищої освіти натисніть на посилання «**Подача заяв на вступ**», після чого з'явиться форма вибору *КОНКУРСНОЇ ПРОПОЗИЦІЇ*:

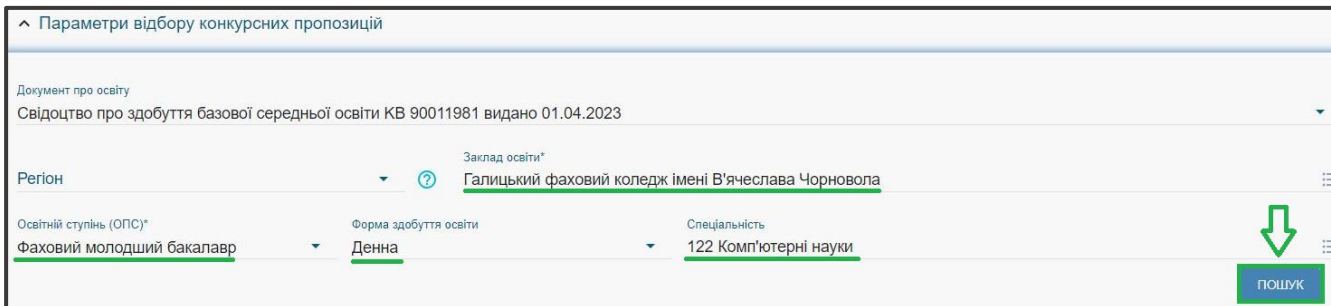

**1)** Для обраного **документа про освіту** вкажіть параметри для вибору *конкурсних пропозицій* та натисніть «**Пошук**»:

- *Регіон (тобто область України, м. Київ – окремо);*
- *Заклад освіти;*
- *Освітньо-професійний ступінь*  фаховий молодший бакалавр;
- *Форма навчання* денна;

• *Спеціальність* – введіть код спеціальності або частину назви спеціальності*.*

*Зверніть увагу, що для параметрів «Заклад освіти» та «Спеціальність» реалізовано контекстний пошук, тобто для пошуку необхідної назви потрібно ввести частину назви, написати одне зі слів (цифр), що входить до її складу, але не менше 3-х символів. Відобразиться список з назвами (кодами), що містять це слово (цифри).* 

Обов'язкові для вибору параметри позначені «**\***» – тільки *«Заклад освіти»* та «*Освітній ступінь (ОПС)»*, але більша деталізація у пошуку надає конкретніший результат!

У таблиці «**Знайдені конкурсні пропозиції**»:

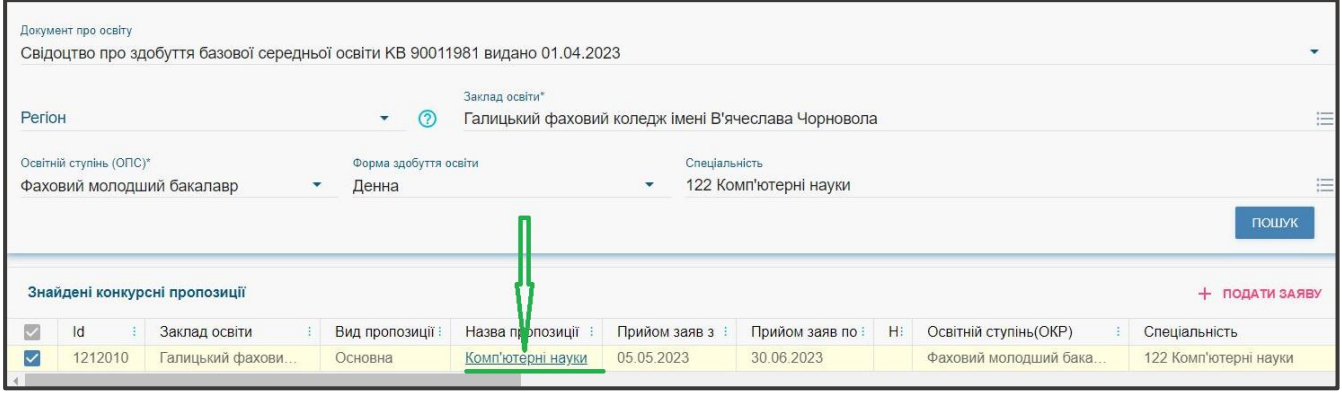

 після перегляду знайденої інформації натисніть в обраній пропозиції на посилання у колонці «**Назва пропозиції**» для відкриття переліку *вступних випробувань та конкурсних показників:*

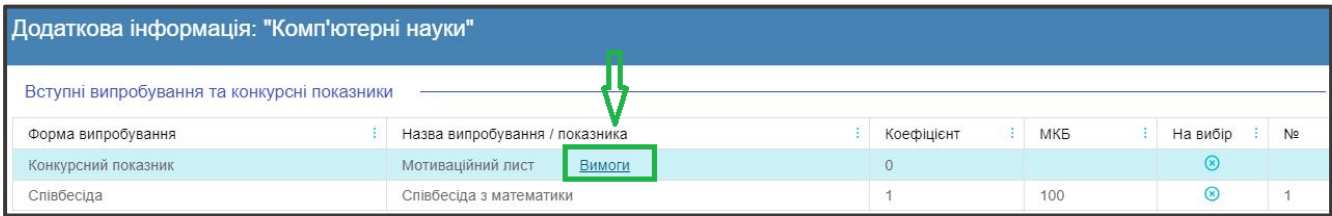

 при натисканні на гіперпосилання «**Вимоги**», ознайомтесь з вимогами до структури і змісту мотиваційних листів вступників, передбачених саме на таку конкурсну пропозицію відповідного закладу освіти. Після ознайомлення натисніть на кнопку «Відмінити»:

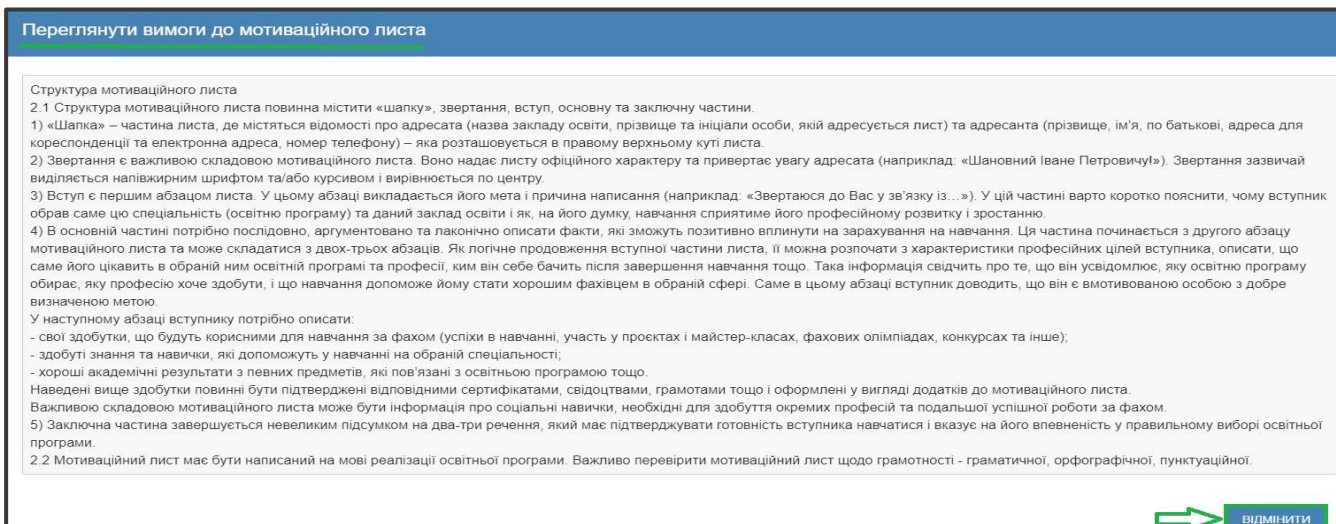

*Зверніть увагу, що дані Приймальної комісії ЗФПО (зокрема необхідна контактна інформація) відображаються у разі їх внесення до конкурсної пропозиції закладом освіти:*

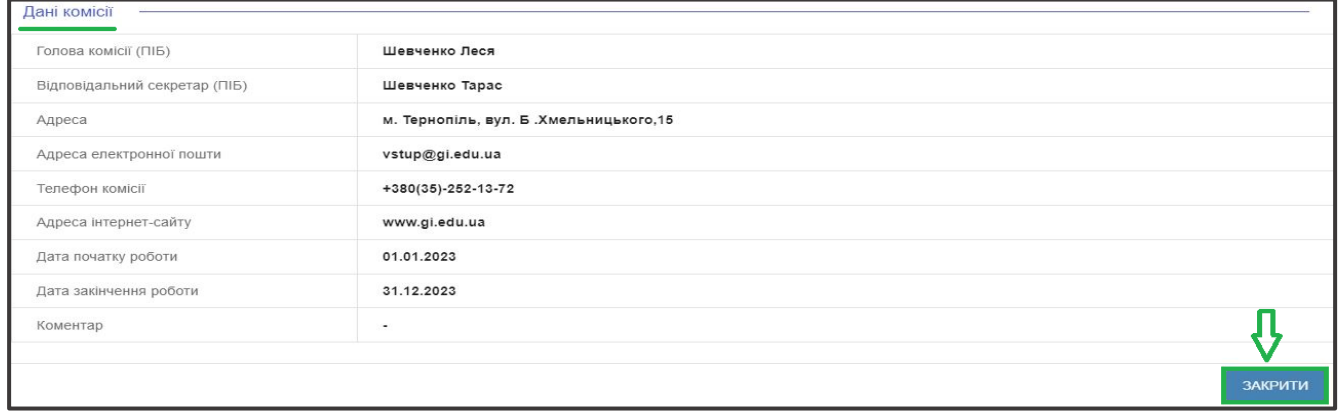

для **вибору** пропозиції встановіть **позначку** у першій колонці таблиці;

для продовження формування заяви натисніть «**+ ПОДАТИ ЗАЯВУ**»:

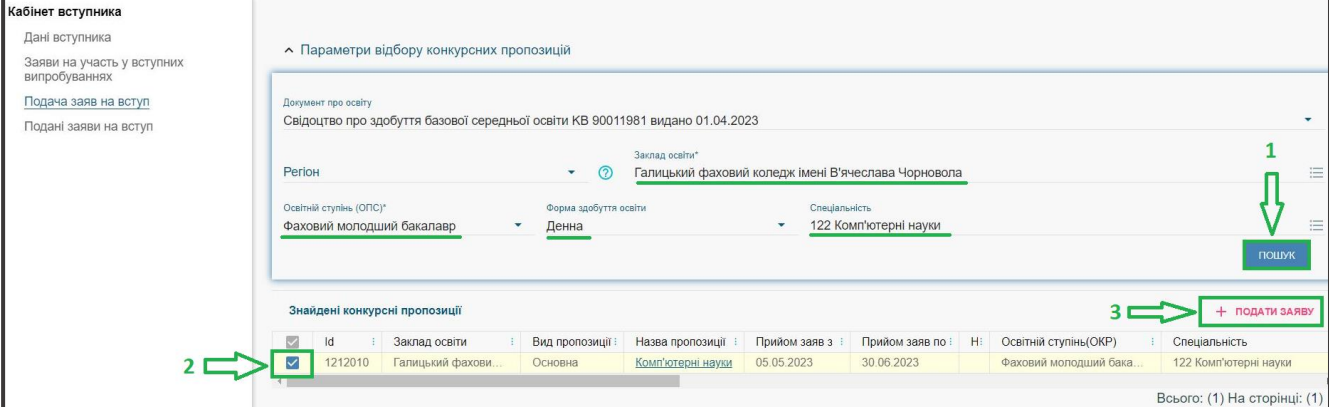

#### **4.2. Подання вступником ЗАЯВ на вступ**

<span id="page-14-0"></span>Після натискання кнопки «**+ ПОДАТИ ЗАЯВУ**» відображається форма для подання. Перегляньте загальні параметри обраної конкурсної пропозиції:

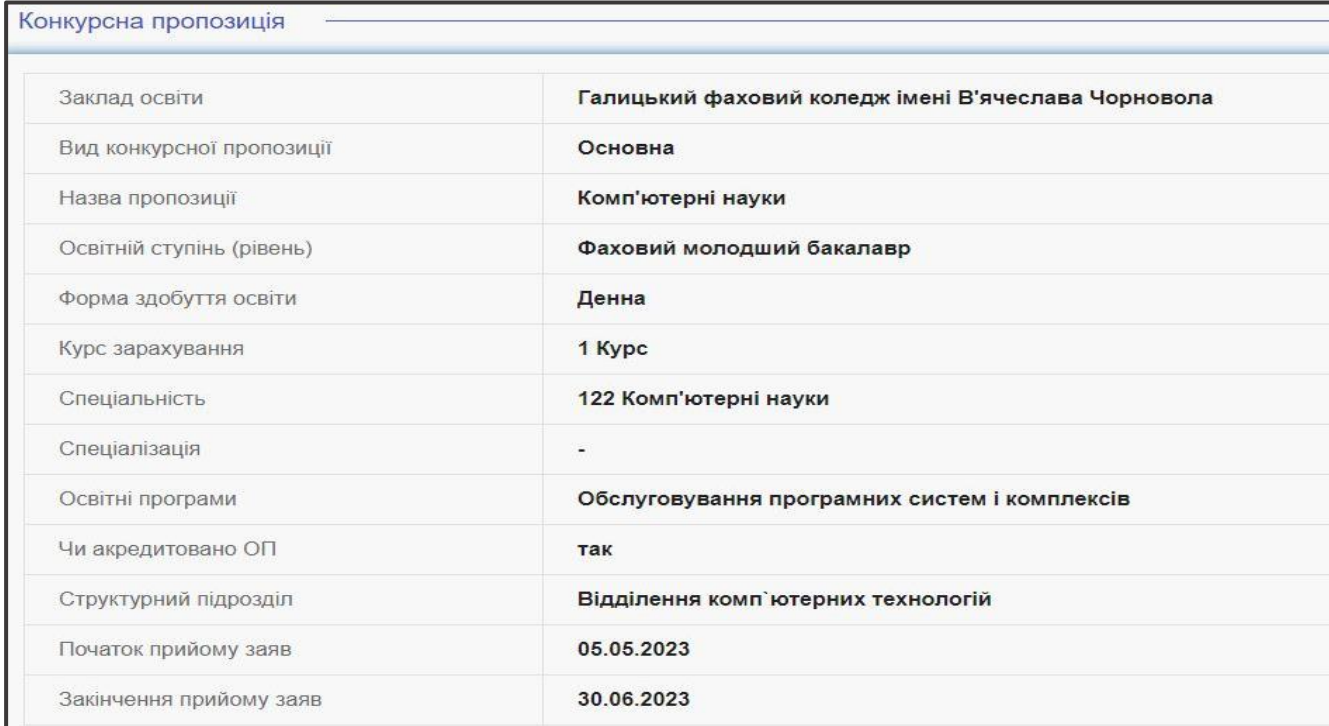

 Для подання заяви у конкурсі на місце державного (регіонального) замовлення (бюджет) і на участь у конкурсі на місця за кошти фізичних (юридичних) осіб (контракт) у разі неотримання рекомендації за цією конкурсною пропозицією за кошти державного (регіонального) бюджету, вкажіть відповідну позначку (*верхня позначка*):

Участь в конкурсі за лжерепами фінансування

- Претендую на участь у конкурсі на місце державного або регіонального замовлення і на участь у конкурсі на місця за кошти фізичних та/або юридичних осіб у разі неотримання рекомендації за цією конкурсною пропозицією за кошти державного або регіонального бюджету (за державним  $\odot$ або регіональним замовленням)
- О Претендую на участь у конкурсі виключно на місця за кошти фізичних та/або юридичних осіб, повідомлений про неможливість переведення в межах ര вступної кампанії на місця державного або регіонального замовлення

Звертаємо увагу, що при виборі **небюджетної конкурсної пропозиції** доступно вказати тільки участь у конкурсі виключно на місця за кошти фізичних (юридичних) осіб (*нижня позначка*):

Участь в конкурсі за джерелами фінансування

- Претендую на участь у конкурсі на місце державного або регіонального замовлення і на участь у конкурсі на місця за кошти фізичних та або юридичних осіб у разі неотримання рекомендації за цією конкурсною пропозицією за кошти державного або регіонального бюджету (за  $\odot$ державним або регіональним замовленням)
- Претендую на участь у конкурсі виключно на місця за кошти фізичних та/або юридичних осіб, повідомлений про неможливість переведення .<br>В межах вступної кампанії на місця державного або регіонального замовлення

 Зверніть увагу, що у випадках, коли використовується Ваучер, виданий Центром зайнятості, вкажіть додатково ознаку «**Уточнене джерело фінансування Ваучер**»:

Участь в конкурсі за джерелами фінансування

- О Претендую на участь у конкурсі на місце державного або регіонального замовлення і на участь у конкурсі на місця за кошти фізичних та/або юридичних осіб у разі неотримання рекомендації за цією конкурсною пропозицією за кошти державного або регіонального бюджету (за державним ൫ або регіональним замовленням) • Претендую на участь у конкурсі виключно на місця за кошти фізичних та/або юридичних осіб, повідомлений про неможливість переведення в межах ൫ вступної кампанії на місця державного або регіонального замовлення
- У точнене джерело фінансування Ваучер

Якщо маєте **спеціальні умови вступу (пільги)**, радимо до подачі заяв на вступ звернутись до закладу освіти з підтверджуючими документами для внесення цієї інформації в ЄДЕБО.

У разі, коли інформацію про пільги внесено, тоді при створенні заяви зможете обрати пільгу, з якою буде подано заяву. **Перелік пільг** розміщено в «*Інформаційних матеріалах*» для вступника:

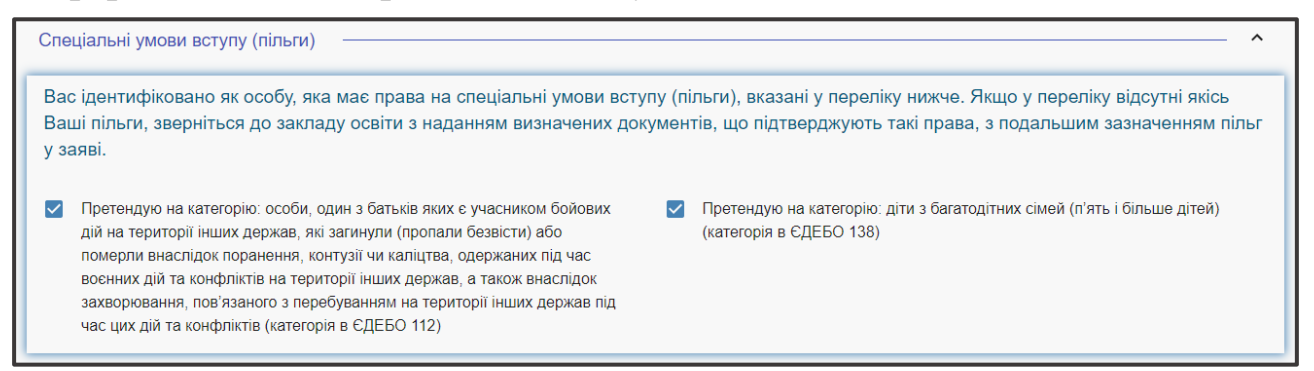

Зверніть увагу, що пільги, які надають право для переведення з контракту на бюджет, можна додати на різних етапах вступу, зокрема після подання заяви.

Вкажіть дані про здобуття обраного ступеня (рівень) за бюджетні кошти:

- ніколи не здобувався необхідно вказати, якщо вступ на основі базової середньої освіти здійснюється вперше;
- вже здобутий раніше необхідно вказати, якщо вступ на основі базової середньої освіти вже здобуто;
- вже здобувався раніше (навчання не завершено) необхідно вказати, якщо вступ на основі базової середньої освіти ще не завершено.

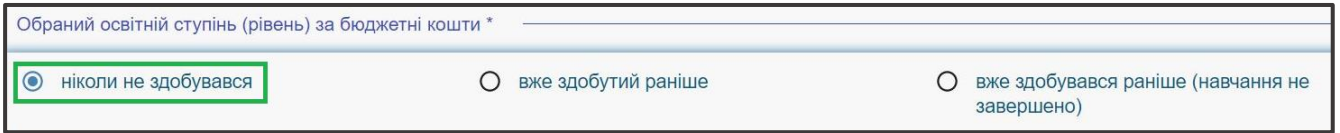

В блоці *«Результати випробувань»* вказано інформацію щодо обов'язкового заповнення інформації. Зверніть увагу на підказки!

Для внесення тексту мотиваційного листа натисніть на запис **«Внести текст мотиваційного листа»**:

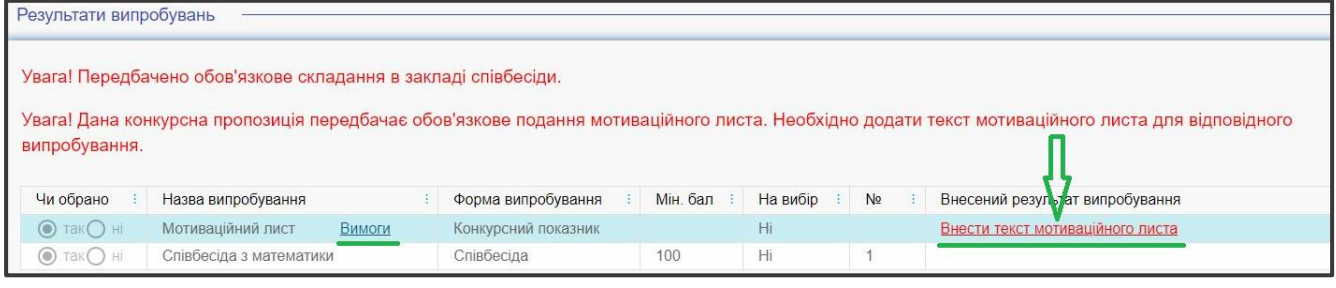

*Звертаємо увагу, що до кожної заяви необхідно вказати текст мотиваційного листа з урахуванням вимог до структури та вимог до написання мотиваційного листа, передбаченими Правилами прийому закладу освіти, куди подається заява на вступ!* 

Після заповнення тексту мотиваційного листа, натисніть на кнопку «**Зберегти**»:

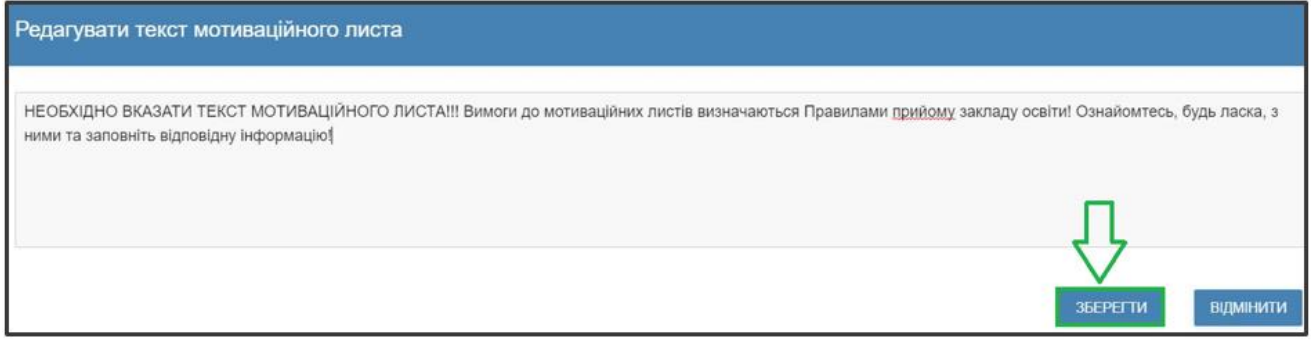

Після заповнення всіх полів та необхідної інформації, натисніть на кнопку «**Подати заяву**»:

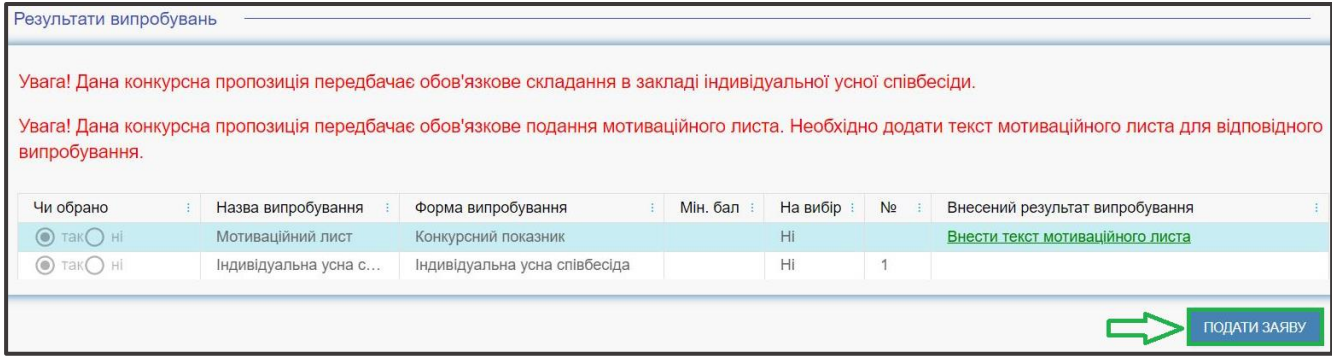

Ознайомтесь з підтвердженням подачі заяви, та у разі достовірності даних, натисніть кнопку «**Підтвердити**»:

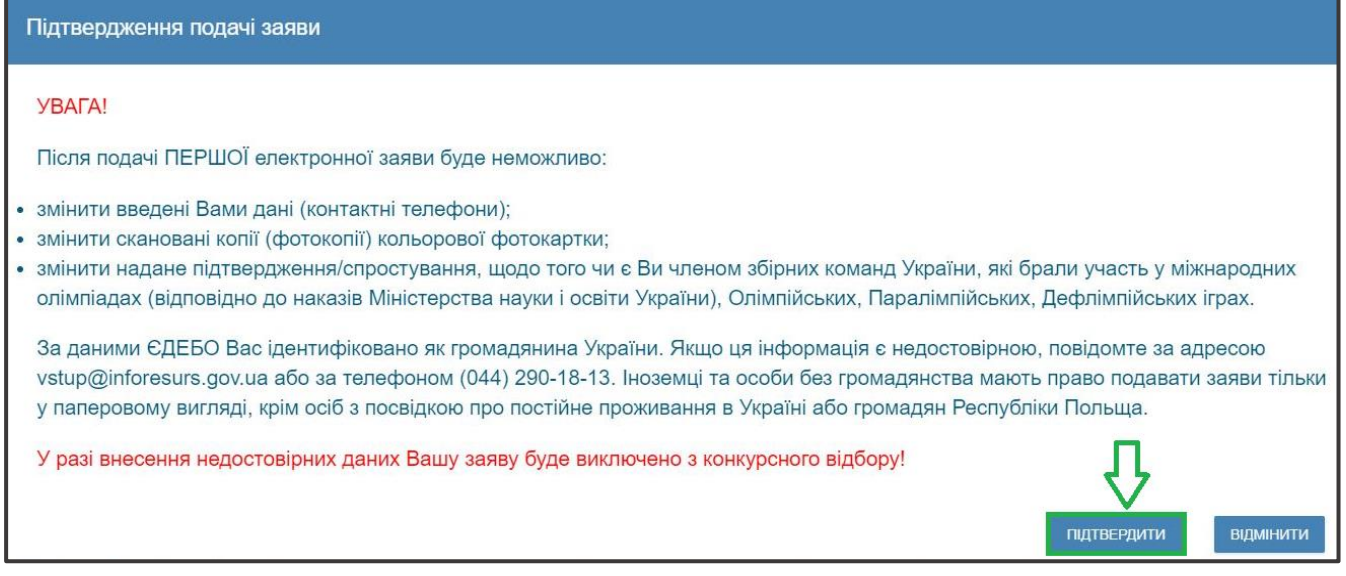

На екрані з'явиться інформація щодо успішної **реєстрації заяви в ЄДЕБО**:

<span id="page-16-0"></span>Заяву зареєстровано в ЄДЕБО. Увага! Може пройти певний час перш ніж заява з'явиться в меню "Подані заяви"

## **4.3. Подані вступником ЗАЯВИ на вступ**

Після подання заяву буде додано до переліку Ваших заяв.

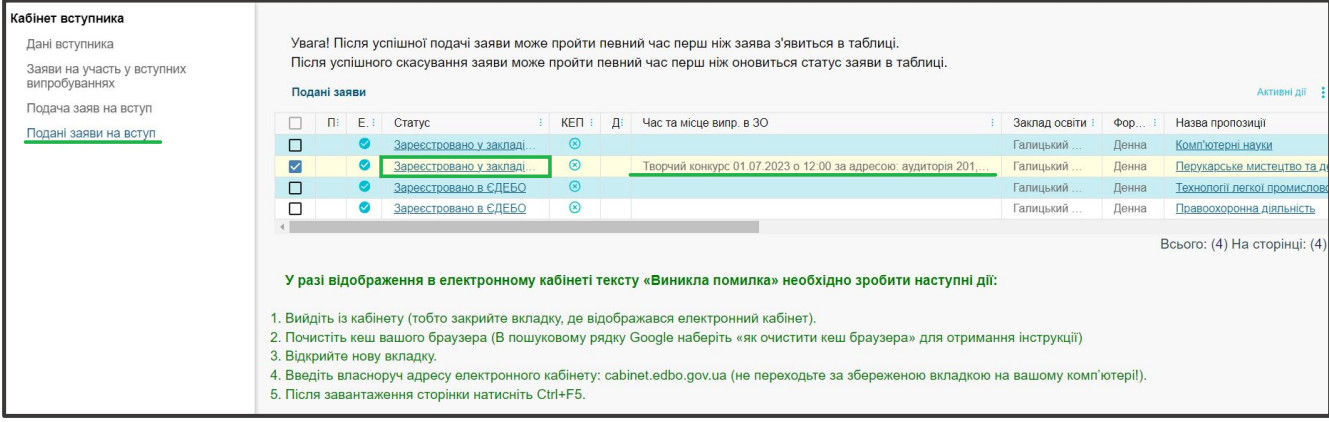

Для відображення нової поданої заяви доцільно оновити сторінку браузера.

*Зверніть увагу! В електронному кабінеті вступника відображаються не тільки заяви, подані в ЕЛЕКТРОННОМУ вигляді, а також заяви, подані в ПАПЕРОВОМУ вигляді, які зареєстровано у закладі освіти!!!* 

Після опрацювання закладом освіти, заява набуває статусу «**Зареєстровано у закладі освіти**».

У разі внесення закладом освіти інформації про *дату та час проведення вступних випробувань* вона відображається у заяві:

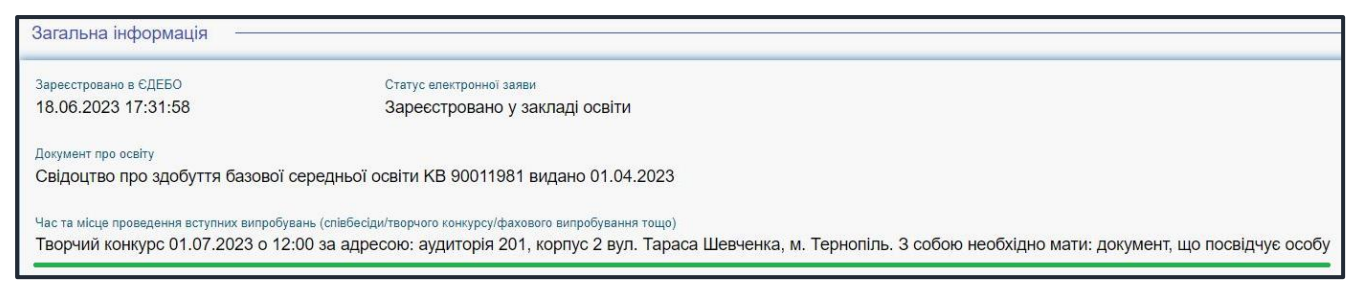

#### **Скасування заяви вступником**:

У разі помилкового подання заяви Ви маєте можливість **СКАСУВАТИ** подану заяву, якщо її ще не розглянуто закладом освіти.

Для цього оберіть заяву та натисніть «**Активні дії**» – «**Скасувати**»:

<span id="page-17-0"></span>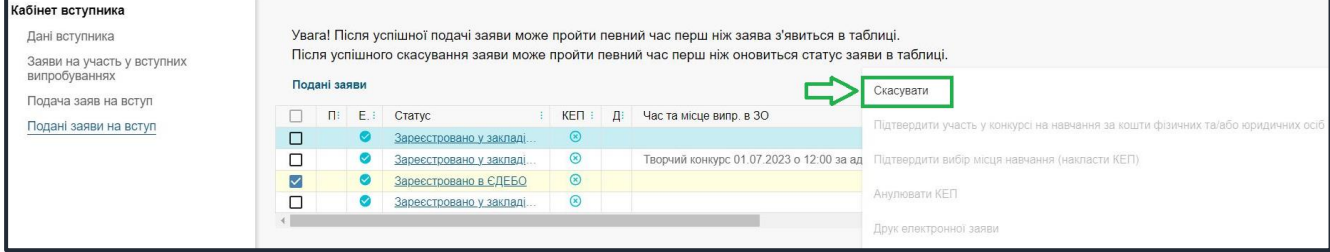

## **5. ПОМИЛКИ ПРИ РЕЄСТРАЦІЇ ЕЛЕКТРОННОГО КАБІНЕТУ: ПОРЯДОК ДІЙ ВСТУПНИКА**

### $\triangleright$  **61.2**

#### *Текст помилки:*

*«Помилка при реєстрації: документ не знайдено у Реєстрі документів про освіту ЄДЕБО. Перевірте правильність введених даних. У разі їх коректності дійте у відповідності до порядку, визначеному в Інструкції ЕК помилка Б1.2».* 

У реєстрі документів про освіту ЄДЕБО не знайдено вказаний документ про освіту. Вступник наполягає, що в нього саме таке свідоцтво про здобуття БСО.

#### *Порядок дій:*

Вступник надсилає на електронну пошту технічного адміністратора системи [\(vstup@inforesurs.gov.ua\)](mailto:vstup@inforesurs.gov.ua) лист з темою: «Помилка при реєстрації Б1.2».

До листа додаються: сканкопія (фото) *свідоцтва про БСО* (з ПІБ, серією, номером, датою видачі), сканкопія (фото) *паспорта/документа, що посвідчує особу* (з ПІБ, датою народження, серією, номером) та *скріншот* з помилкою. У тексті листа, рекомендуємо вказувати *контактний номер телефону*.

За результатами перевірки технічний адміністратор повідомляє про причину помилки.

## **Б1.3**

#### *Текст помилки:*

*«Помилка при реєстрації: вказано анульований документ про освіту. Перевірте правильність введених даних. У разі їх коректності дійте у відповідності до порядку, визначеному в Інструкції ЕК помилка Б1.3».* 

У Реєстрі документів про освіту не знайдено *свідоцтва про БСО* з параметрами, вказаними вступником. Вступник наполягає, що в нього діюче *свідоцтво про БСО*.

## *Порядок дій:*

Вступник надсилає на електронну пошту технічного адміністратора системи [\(vstup@inforesurs.gov.ua\)](mailto:ez@inforesurs.gov.ua) лист з темою: «Помилка при реєстрації Б1.3».

До листа додаються: сканкопія (фото) *свідоцтва про БСО* (з ПІБ, серією, номером, датою видачі), сканкопія (фото) *паспорта/документа, що посвідчує особу* (з ПІБ, датою народження, серією, номером) та *скріншот* з помилкою. У тексті листа, рекомендуємо вказувати *контактний номер телефону*.

За результатами перевірки технічний адміністратор повідомляє про причину помилки.

## $\triangleright$  **G1.4**

#### *Текст помилки:*

*«Помилка при реєстрації: вказано анульований документ про освіту. Перевірте правильність введених даних. У разі їх коректності дійте у відповідності до порядку, визначеному в Інструкції ЕК помилка Б1.4».* 

У Реєстрі документів про освіту не знайдено *свідоцтва про БСО* з параметрами, вказаними вступником. Вступник наполягає, що в нього діюче *свідоцтво про БСО*.

#### *Порядок дій:*

Вступник надсилає на електронну пошту технічного адміністратора системи [\(vstup@inforesurs.gov.ua\)](mailto:ez@inforesurs.gov.ua) лист з темою: «Помилка при реєстрації Б1.4».

До листа додаються: сканкопія (фото) *свідоцтва про БСО* (з ПІБ, серією, номером, датою видачі), сканкопія (фото) *паспорта/документа, що посвідчує особу* (з ПІБ, датою народження, серією, номером) та *скріншот* з помилкою. У тексті листа, рекомендуємо вказувати *контактний номер телефону*.

За результатами перевірки технічний адміністратор повідомляє про причину помилки.

#### $\geq$  **Б1.5**

#### *Текст помилки:*

*«Помилка при реєстрації: знайдено декілька діючих документів про освіту з вказаними серією та номером. Перевірте правильність введених даних. У разі їх коректності дійте у відповідності до порядку, визначеному в Інструкції ЕК у разі помилки Б1.5».* 

В ЄДЕБО існує декілька діючих документів про освіту з вказаним типом, серією та номером в одній картці фізичної особи або в різних. Вступник наполягає, що в нього діюче *свідоцтво про БСО* та потребує допомоги при реєстрації електронного кабінету.

#### *Порядок дій:*

Вступник надсилає на електронну пошту технічного адміністратора системи [\(vstup@inforesurs.gov.ua\)](mailto:ez@inforesurs.gov.ua) лист з темою: «Помилка при реєстрації Б1.5».

До листа додаються: сканкопія (фото) *свідоцтва про БСО* (з ПІБ, серією, номером, датою видачі), сканкопія (фото) *паспорта/документа, що посвідчує особу* (з ПІБ, датою народження, серією, номером) та *скріншот* з помилкою. У тексті листа, рекомендуємо вказувати *контактний номер телефону*.

За результатами перевірки технічний адміністратор повідомляє про причину помилки.

## $\triangleright$  **Б3.7**

#### *Текст помилки:*

*«Помилка при реєстрації: в даних вступника, що містяться в ЄДЕБО, є розбіжності щодо вказаного документа про освіту. Перевірте правильність введених даних. У разі їх коректності дійте у відповідності до порядку, визначеному в Інструкції ЕК у разі помилки Б3.7».* 

В ЄДЕБО створено картку фізичної особи, але в документів вступника не вказано джерело походження або цей документ «поліграфічний», тому не може бути використаний в електронному кабінеті. Вступник наполягає, що в нього діюче *свідоцтво про БСО, яке міститься в Реєстрі документів про освіту.*

#### *Порядок дій:*

Вступник надсилає на електронну пошту технічного адміністратора системи [\(vstup@inforesurs.gov.ua\)](mailto:ez@inforesurs.gov.ua) лист з темою: «Помилка при реєстрації Б3.7».

До листа додаються: сканкопія (фото) *свідоцтва про БСО* (з ПІБ, серією, номером, датою видачі), сканкопія (фото) *паспорта/документа, що посвідчує* 

*особу* (з ПІБ, датою народження, серією, номером) та *скріншот* з помилкою. У тексті листа, рекомендуємо вказувати *контактний номер телефону*.

За результатами перевірки технічний адміністратор повідомляє про причину помилки.

## **Б3.8**

### *Текст помилки:*

*«Помилка при реєстрації: в даних вступника, що містяться в ЄДЕБО, є розбіжності щодо РНОКПП. Перевірте правильність введених даних. У разі їх коректності дійте у відповідності до порядку, визначеному в Інструкції ЕК у разі помилки Б3.8».* 

Під час реєстрації було визначено валідований РНОКПП, але при спробі внести його до картки фізичної особи відбулася помилка. До картки фізичної особи внесено інший РНОКПП або внесення цього коду не відповідає іншим документам про освіту фізичної особи, які мають валідовані РНКОПП, або потрібний РНОКПП внесено до картки іншої фізичної особи (можливо, не валідований у ній).

## *Порядок дій:*

Вступник надсилає на електронну пошту технічного адміністратора системи [\(vstup@inforesurs.gov.ua\)](mailto:ez@inforesurs.gov.ua) лист з темою: «Помилка при реєстрації Б3.8».

До листа додаються: сканкопія (фото) *свідоцтва про БСО* (з ПІБ, серією, номером, датою видачі), сканкопія (фото) *паспорта/документа, що посвідчує особу* (з ПІБ, датою народження, серією, номером)*,* сканкопії (фото) **РНОКПП** (ідентифікаційний код!) та *скріншот* з помилкою. У тексті листа, рекомендуємо вказувати *контактний номер телефону*.

За результатами перевірки технічний адміністратор повідомляє про причину помилки.

## $\triangleright$  **Б4.1**

#### *Текст помилки:*

*«Помилка при реєстрації: в ЄДЕБО відсутні дані для однозначної ідентифікації особи. Перевірте правильність введених даних. У разі їх коректності дійте у відповідності до порядку, визначеному в Інструкції помилка Б4.1».* 

Існує картка фізичної особи в ЄДЕБО з вказаним документом про освіту, але вона не має діючих документів, що посвідчує особу або валідованого РНОКПП, тож виконати додаткову ідентифікацію неможливо.

#### *Порядок дій:*

Вступник надсилає на електронну пошту технічного адміністратора системи [\(vstup@inforesurs.gov.ua\)](mailto:ez@inforesurs.gov.ua) лист з темою: «Помилка при реєстрації Б4.1».

До листа додаються: сканкопія (фото) *свідоцтва про БСО* (з ПІБ, серією, номером, датою видачі), сканкопія (фото) **РНОКПП** (ідентифікаційний код!), сканкопії (фото) *паспорта/документа, що посвідчує особу* (з ПІБ, датою народження, серією, номером). У тексті листа, рекомендуємо вказувати *контактний номер телефону*.

За результатами перевірки технічний адміністратор повідомляє про вирішення проблеми.

#### *«Помилка при реєстрації: в даних вступника, що містяться в ЄДЕБО, є розбіжності з вказаними даними додаткової ідентифікації. Перевірте правильність введених даних. У разі їх коректності дійте у відповідності до порядку, визначеному в Інструкції помилка Б4.2».*

Існує картка фізичної особи в ЄДЕБО з вказаним документом про освіту, але особа не може пройти додаткову ідентифікацію, хоча наполягає, що правильно вносить дані. В картці фізичної особи можуть бути застарілі документи, що посвідчують особу або може бути картка іншої особи.

Вступник надсилає на електронну пошту технічного адміністратора системи [\(vstup@inforesurs.gov.ua\)](mailto:ez@inforesurs.gov.ua) лист з темою: «Помилка при реєстрації Б4.2».

До листа додаються: сканкопії (фото) *свідоцтва про БСО* (з ПІБ, серією, номером, датою видачі), *паспорта/документа, що посвідчує особу* (з ПІБ, датою народження, серією, номером), та *скріншот* з помилкою. У тексті листа, рекомендуємо вказувати *контактний номер телефону.*

За результатами перевірки технічний адміністратор повідомляє про вирішення проблеми.

## **Б4.3**

#### *Текст помилки:*

*«Помилка при реєстрації: в ЄДЕБО відсутні дані для однозначної ідентифікації особи. Перевірте правильність введених даних. У разі їх коректності дійте у відповідності до порядку, визначеному в Інструкції помилка Б4.3».* 

Не існує картки фізичної особи, що має вказаний документ про освіту, але при цьому існує більше однієї картки з вказаними в документі про освіту ПІБ та дату народження.

Вступник надсилає на електронну пошту технічного адміністратора системи [\(vstup@inforesurs.gov.ua\)](mailto:ez@inforesurs.gov.ua) лист з темою: «Помилка при реєстрації Б4.3».

До листа додаються: сканкопії (фото) *свідоцтва про БСО* (з ПІБ, серією, номером, датою видачі), *паспорта/документа, що посвідчує особу* (з ПІБ, датою народження, серією, номером), сканкопії (фото) **РНОКПП** (ідентифікаційний код!) та *скріншот* з помилкою. У тексті листа, рекомендуємо вказувати *контактний номер телефону.*

За результатами перевірки технічний адміністратор повідомляє про вирішення проблеми.

#### **Б4.4**

#### *Текст помилки:*

*«Помилка при реєстрації: в ЄДЕБО відсутні дані для однозначної ідентифікації особи. Перевірте правильність введених даних. У разі їх коректності дійте у відповідності до порядку, визначеному в Інструкції помилка Б4.4».* 

Не існує картки фізичної особи в ЄДЕБО, що має вказаний документ про освіту, але при цьому існує хоча б одна картка з вказаними в документі про освіту ПІБ та дата народження, яка не має актуального документа, що посвідчує особу. Додаткова ідентифікація документа, що посвідчує особу, не зможе підтвердити чи спростувати, що це співставлена картка особи.

#### *Порядок дій:*

Вступник надсилає на електронну пошту технічного адміністратора системи [\(vstup@inforesurs.gov.ua\)](mailto:ez@inforesurs.gov.ua) лист з темою: «Помилка при реєстрації Б4.4».

До листа додаються: сканкопії (фото) *свідоцтва про БСО* (з ПІБ, серією, номером, датою видачі), *паспорта/документа, що посвідчує особу* (з ПІБ, датою народження, серією, номером), сканкопії (фото) **РНОКПП** (ідентифікаційний код!) та *скріншот* з помилкою. У тексті листа, рекомендуємо вказувати *контактний номер телефону.*

За результатами перевірки технічний адміністратор повідомляє про вирішення проблеми.

#### **Б4.5**

#### *Текст помилки:*

*«Помилка при реєстрації: в ЄДЕБО відсутні дані для однозначної ідентифікації особи. Перевірте правильність введених даних. У разі їх коректності дійте у відповідності до порядку, визначеному в Інструкції помилка Б4.5».* 

Не існує картки фізичної особи в ЄДЕБО, що має вказаний документ про освіту, не існує картки фізичної особи з вказаними в документі про освіту ПІБ та дату народження, та ще й в записі ІВС «Освіта» не вказано документ, що посвідчує особу, немає валідованого РНОКПП, тому неможливо провести додаткову ідентифікацію.

Вступник надсилає на електронну пошту технічного адміністратора системи [\(vstup@inforesurs.gov.ua\)](mailto:ez@inforesurs.gov.ua) лист з темою: «Помилка при реєстрації Б4.5».

До листа додаються: сканкопії (фото) *свідоцтва про БСО* (з ПІБ, серією, номером, датою видачі), *паспорта/документа, що посвідчує особу* (з ПІБ, датою народження, серією, номером), сканкопії (фото) **РНОКПП** (ідентифікаційний код!) та *скріншот* з помилкою. У тексті листа, рекомендуємо вказувати *контактний номер телефону.*

За результатами перевірки технічний адміністратор повідомляє про вирішення проблеми.

#### $\triangleright$  **Б4.6.1**

#### *Текст помилки:*

*«Помилка при реєстрації: в даних вступника, що містяться в ЄДЕБО, є розбіжності з вказаними даними додаткової ідентифікації. Перевірте правильність введених даних. У разі їх коректності дійте у відповідності до порядку, визначеному в Інструкції помилка Б4.6.1».* 

Не існує картки фізичної особи, що має вказаний документ про освіту, при цьому існує хоча б одна картка з ПІБ та датою народження з документа про освіту, в цій картці внесено документ, що посвідчує особу, або валідований РНОКПП з документа про освіту, але ні номер документа, що посвідчує особу, ні РНОКПП не підтверджено додатковою ідентифікацією.

Вступник надсилає на електронну пошту технічного адміністратора системи [\(vstup@inforesurs.gov.ua\)](mailto:ez@inforesurs.gov.ua) лист з темою: «Помилка при реєстрації Б4.6.1».

До листа додаються: сканкопії (фото) *свідоцтва про БСО* (з ПІБ, серією, номером, датою видачі), *паспорта/документа, що посвідчує особу* (з ПІБ, датою народження, серією, номером), сканкопії (фото) **РНОКПП** (ідентифікаційний код!) та *скріншот* з помилкою. У тексті листа, рекомендуємо вказувати *контактний номер телефону.*

За результатами перевірки технічний адміністратор повідомляє про вирішення проблеми.

#### $\triangleright$  **Б4.6.2**

#### *Текст помилки:*

*«Помилка при реєстрації: в даних вступника, що містяться в ЄДЕБО, є розбіжності з вказаними даними додаткової ідентифікації. Перевірте правильність введених даних. У разі їх коректності дійте у відповідності до порядку, визначеному в Інструкції помилка Б4.6.2».* 

Не існує картки фізичної особи, що має вказаний документ про освіту, при цьому існує хоча б одна картка з ПІБ та датою народження з документа про освіту, але вступником не підтверджено додатковою ідентифікацією документ, що посвідчує особу, або валідований РНОКПП такої картки.

Вступник надсилає на електронну пошту технічного адміністратора системи [\(vstup@inforesurs.gov.ua\)](mailto:ez@inforesurs.gov.ua) лист з темою: «Помилка при реєстрації Б $4.6.2$ ».

До листа додаються: сканкопії (фото) *свідоцтва про БСО* (з ПІБ, серією, номером, датою видачі), *паспорта/документа, що посвідчує особу* (з ПІБ, датою народження, серією, номером), сканкопії (фото) **РНОКПП** (ідентифікаційний код!) та *скріншот* з помилкою. У тексті листа, рекомендуємо вказувати *контактний номер телефону*

За результатами перевірки технічний адміністратор повідомляє про вирішення проблеми.

## **Б4.6.3**

#### *Текст помилки:*

*«Помилка при реєстрації: в даних вступника, що містяться в ЄДЕБО, є розбіжності з вказаними даними додаткової ідентифікації. Перевірте правильність введених даних. У разі їх коректності дійте у відповідності до порядку, визначеному в Інструкції помилка Б4.6.3».* 

Не існує картки фізичної особи, що має вказаний документ про освіту, при цьому також не існує карток з ПІБ та датою народження і документа про освіту, тож очікується підтвердження документа, що посвідчує особу, або валідованого РНОКПП із запису ІВС «Освіта», але вступником додатковою ідентифікацією його не підтверджено. Цей випадок може бути основним випадком «помилки вводу даних» для більшої частини вступників без НМТ (ЗНО).

Вступник надсилає на електронну пошту технічного адміністратора системи [\(vstup@inforesurs.gov.ua\)](mailto:ez@inforesurs.gov.ua) лист з темою: «Помилка при реєстрації Б $4.6.3$ ».

До листа додаються: сканкопії (фото) *свідоцтва про БСО* (з ПІБ, серією, номером, датою видачі), *паспорта/документа, що посвідчує особу* (з ПІБ, датою народження, серією, номером), сканкопії (фото) **РНОКПП** (ідентифікаційний код!) та *скріншот* з помилкою. У тексті листа, рекомендуємо вказувати *контактний номер телефону.*

За результатами перевірки технічний адміністратор повідомляє про вирішення проблеми.

## <span id="page-24-0"></span>**6. ПЕРЕЛІК СПЕЦІАЛЬНОСТЕЙ ТА СПЕЦІАЛІЗАЦІЙ**  *(довідково)*

## *ПЕРЕЛІК ГАЛУЗЕЙ ЗНАНЬ І СПЕЦІАЛЬНОСТЕЙ,*

## *за якими здійснюється підготовка здобувачів вищої (фахової передвищої) освіти*

*(затверджено [постановою Кабінету Міністрів України від 29 квітня 2015 р. № 266](https://zakon.rada.gov.ua/laws/show/266-2015-%D0%BF#Text) із змінами ПКМУ від 16 грудня 2022 р. № 1392)*

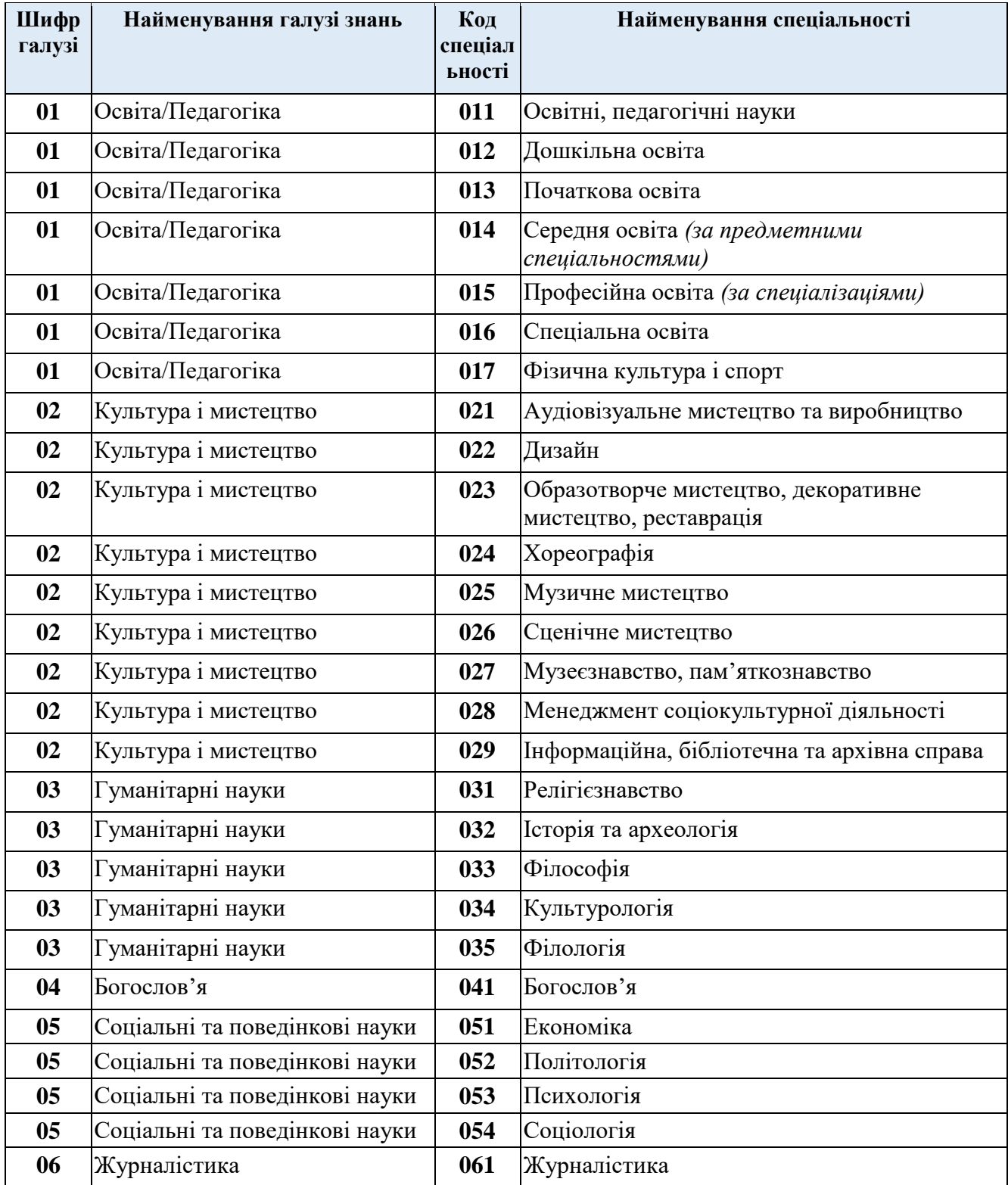

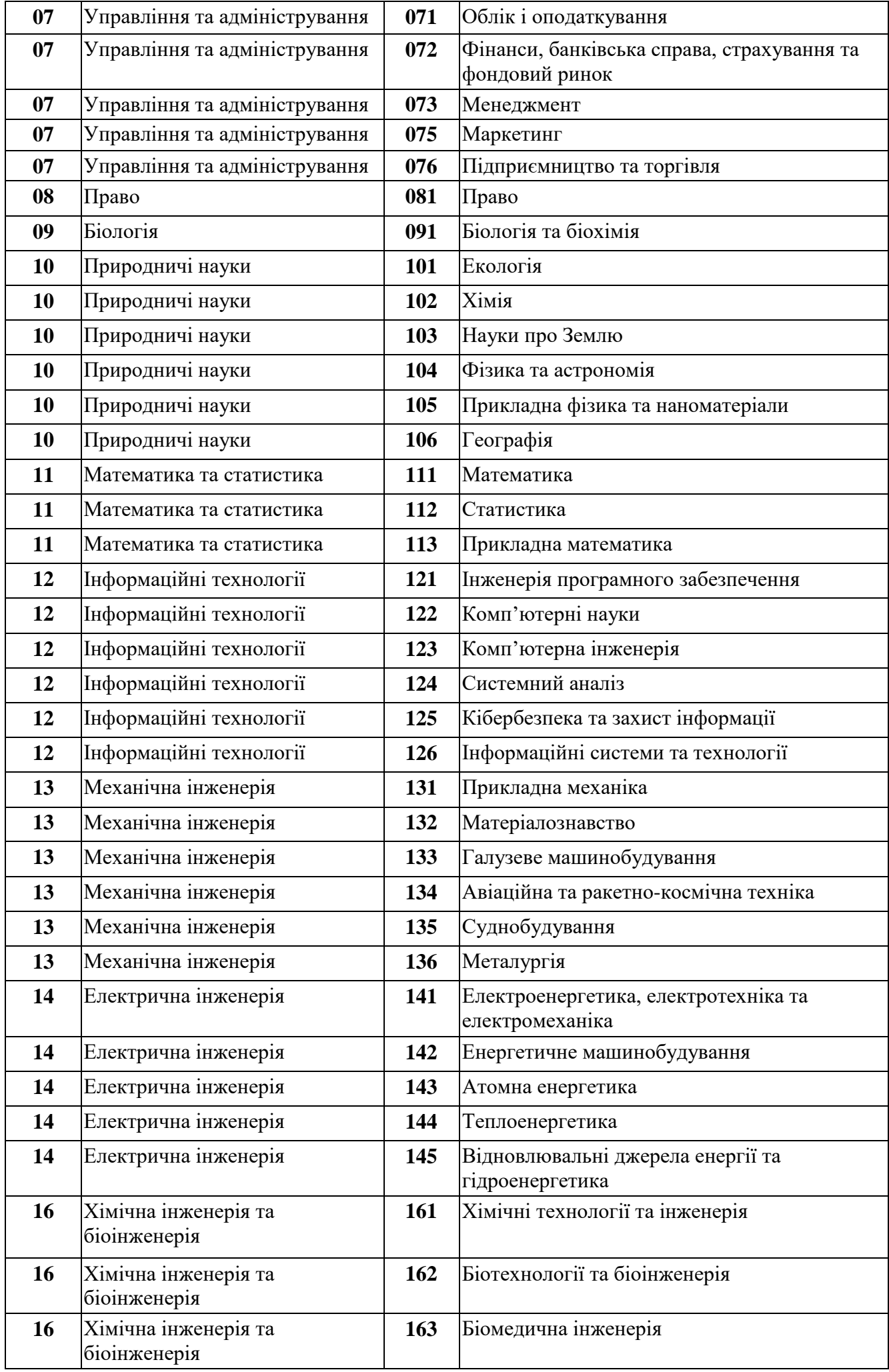

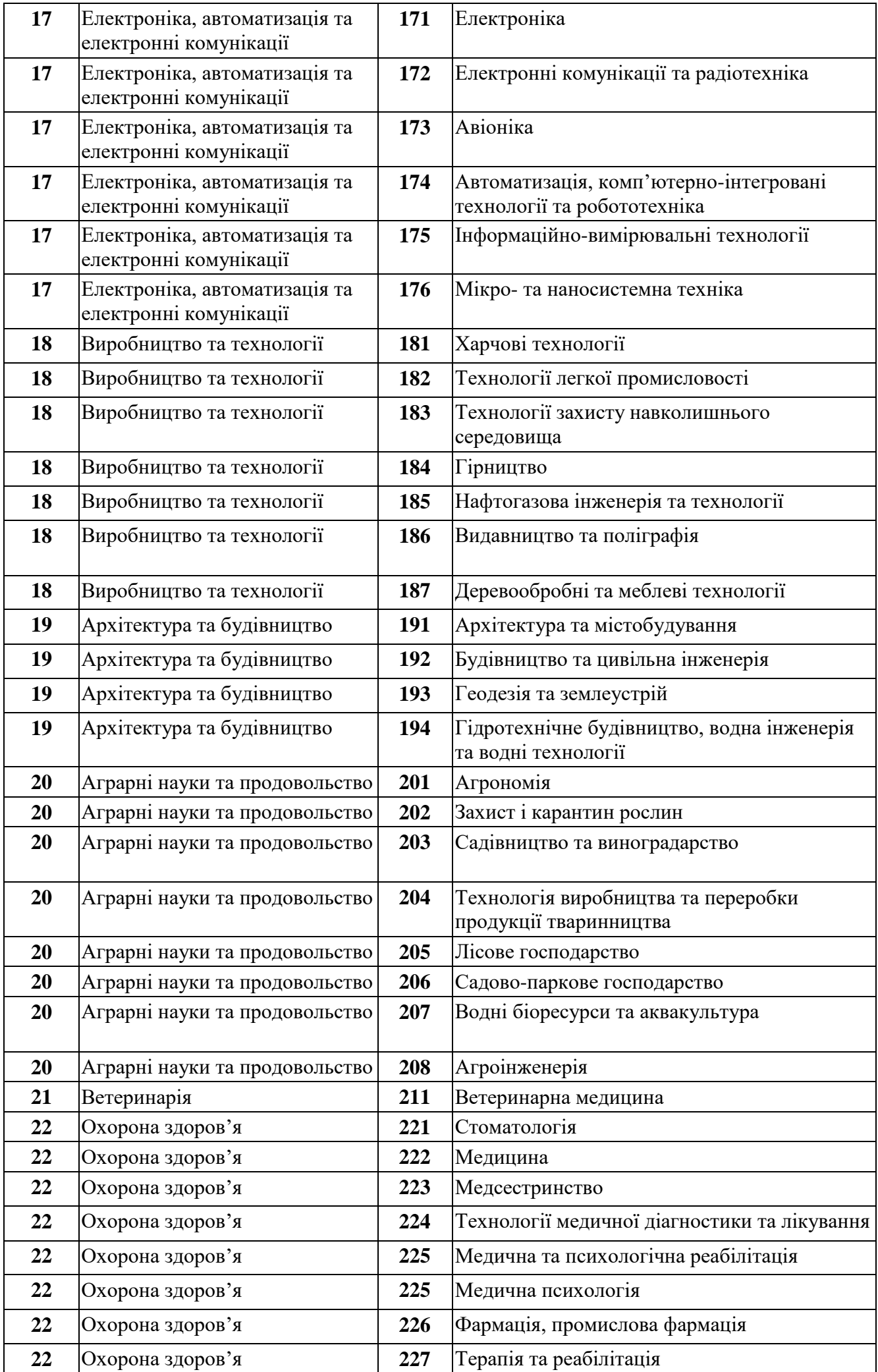

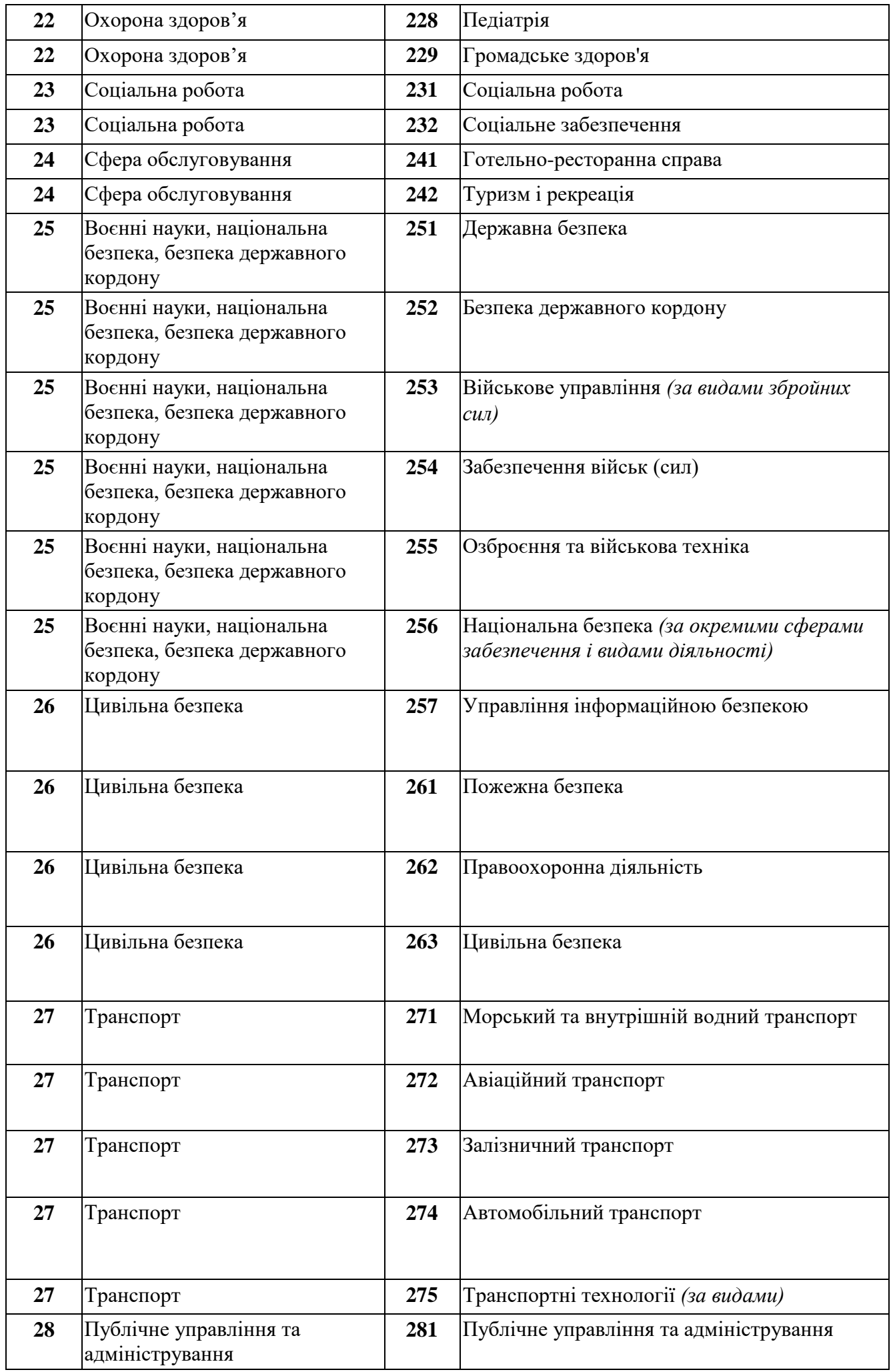

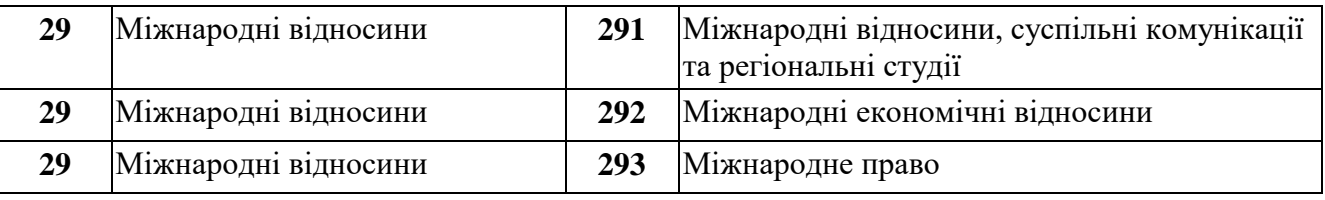

## *ПЕРЕЛІК СПЕЦІАЛІЗАЦІЙ ДО СПЕЦІАЛЬНОСТЕЙ,*

### *за якими здійснюється підготовка здобувачів вищої (фахової передвищої) освіти за бюджетні кошти*

*(затверджено наказами МОН від 2016 р. № 507, № 567, від 2019 р. № 271, № 1201, від 2022 р. № 1006)*

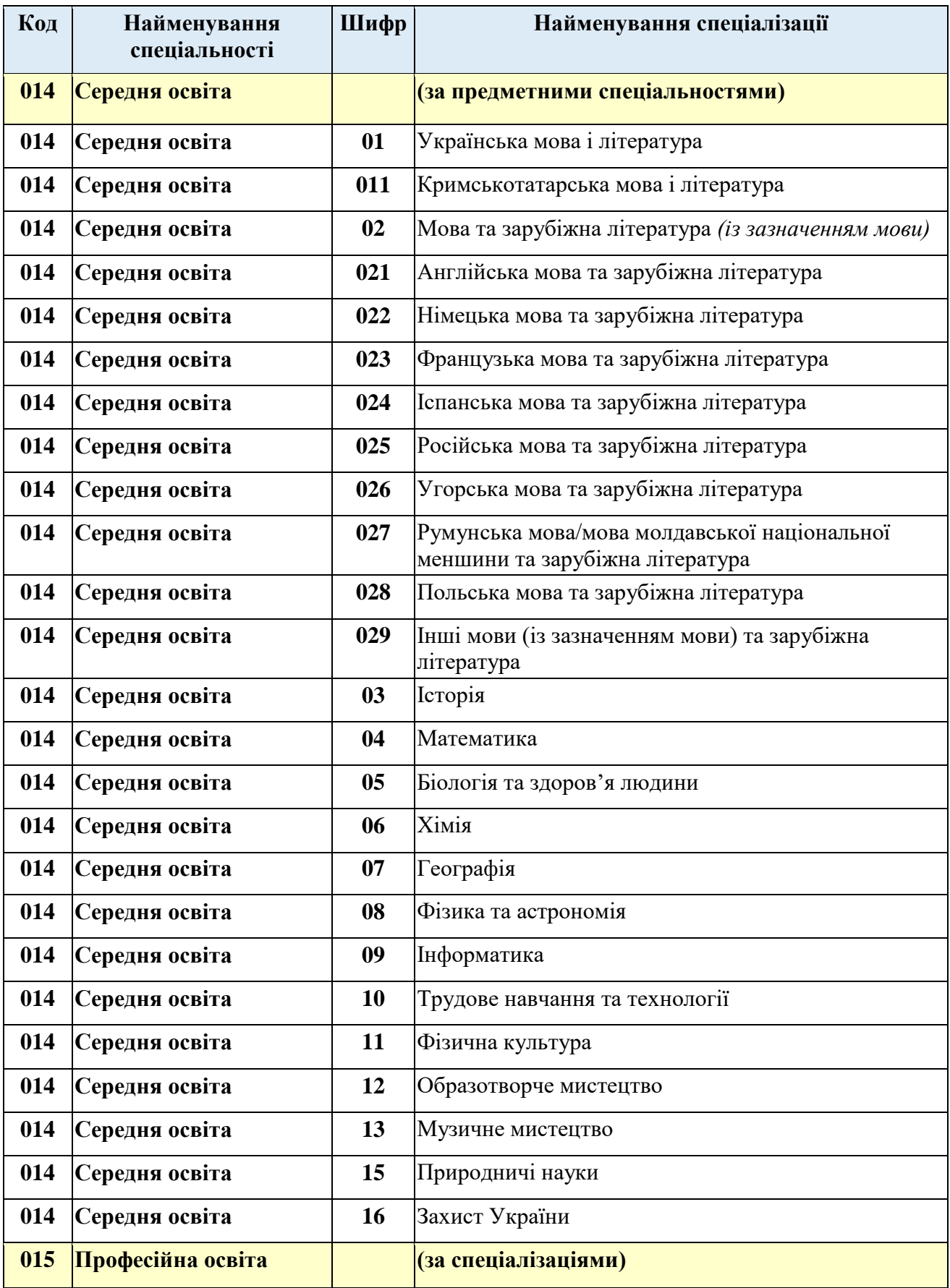

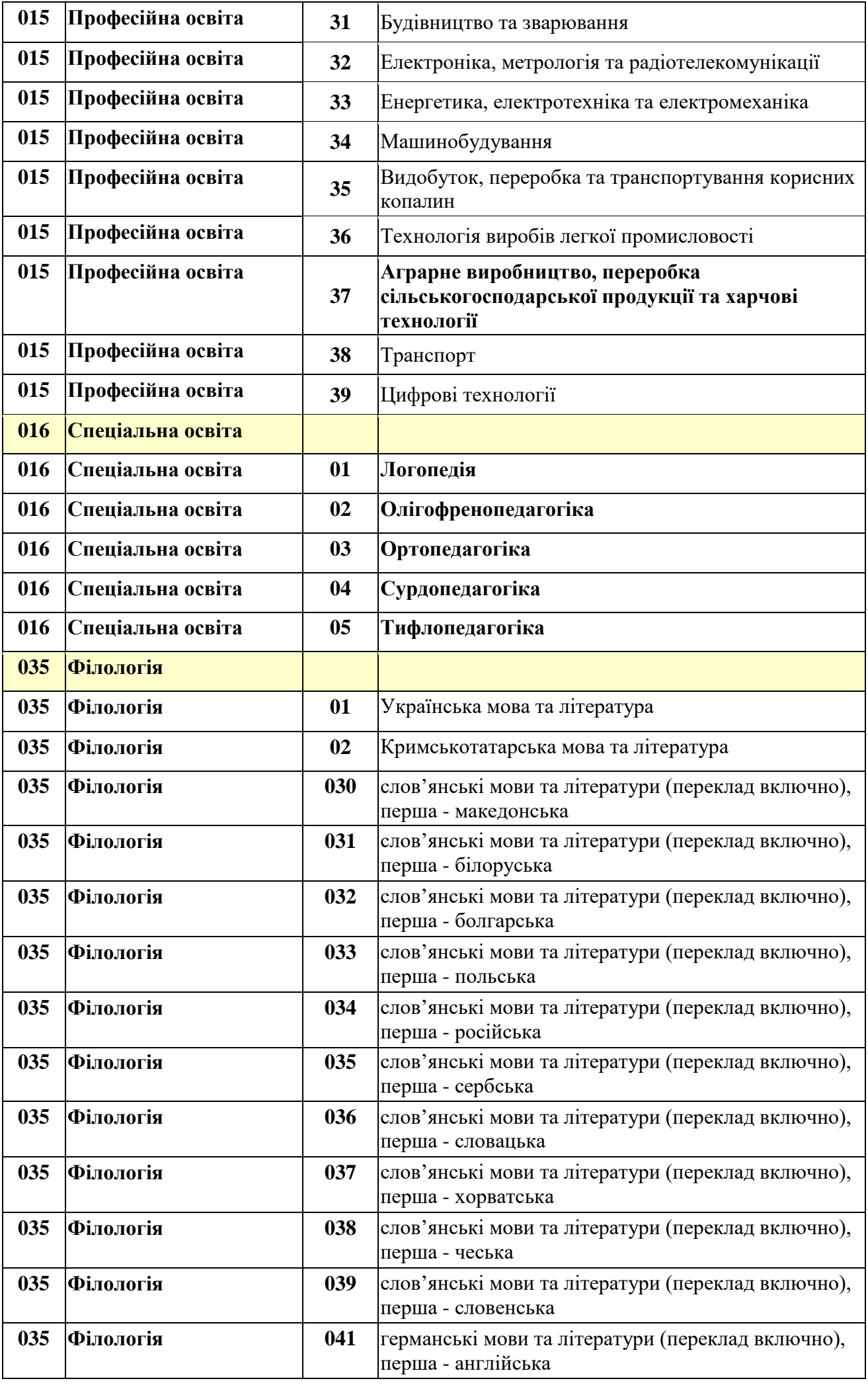

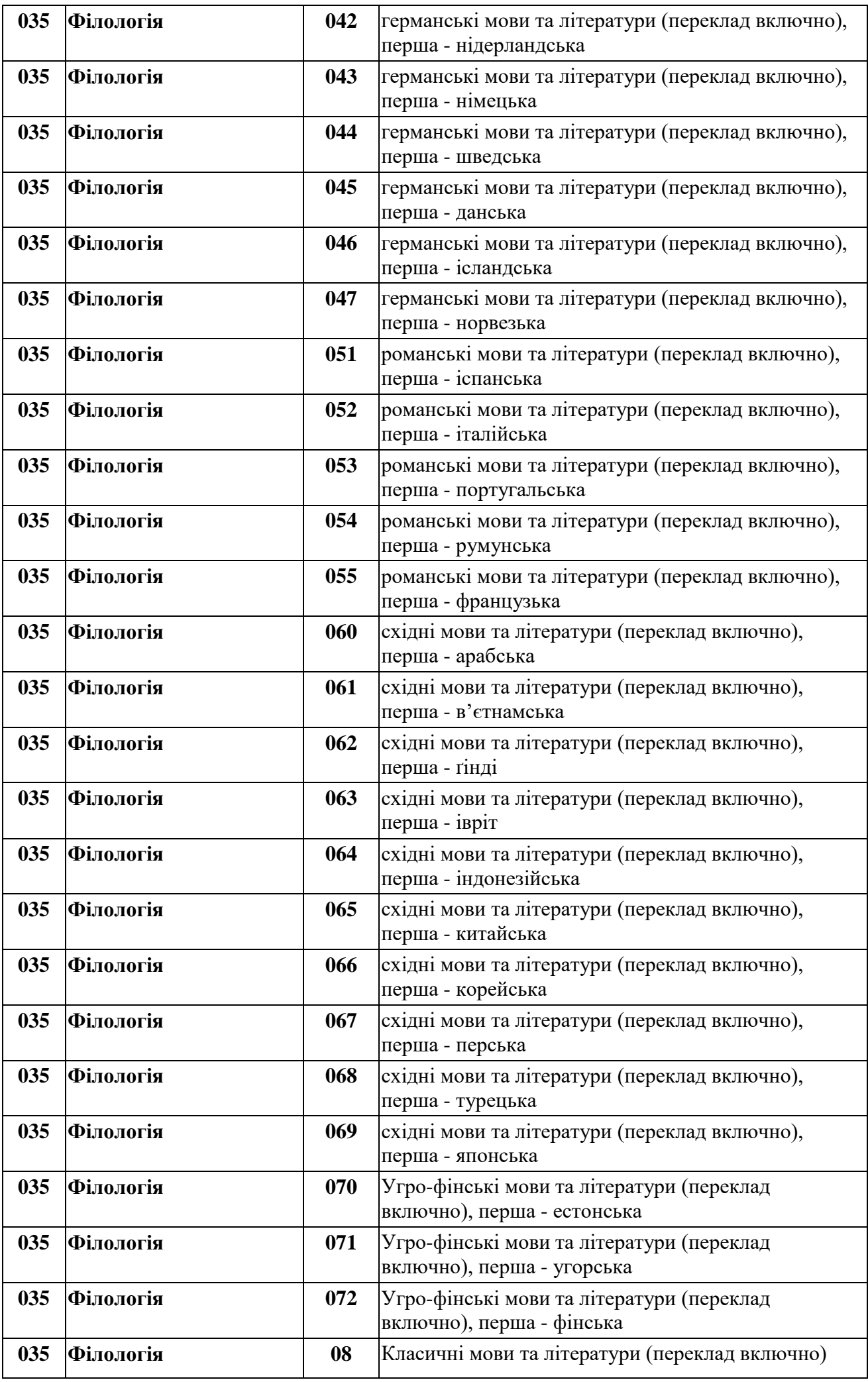

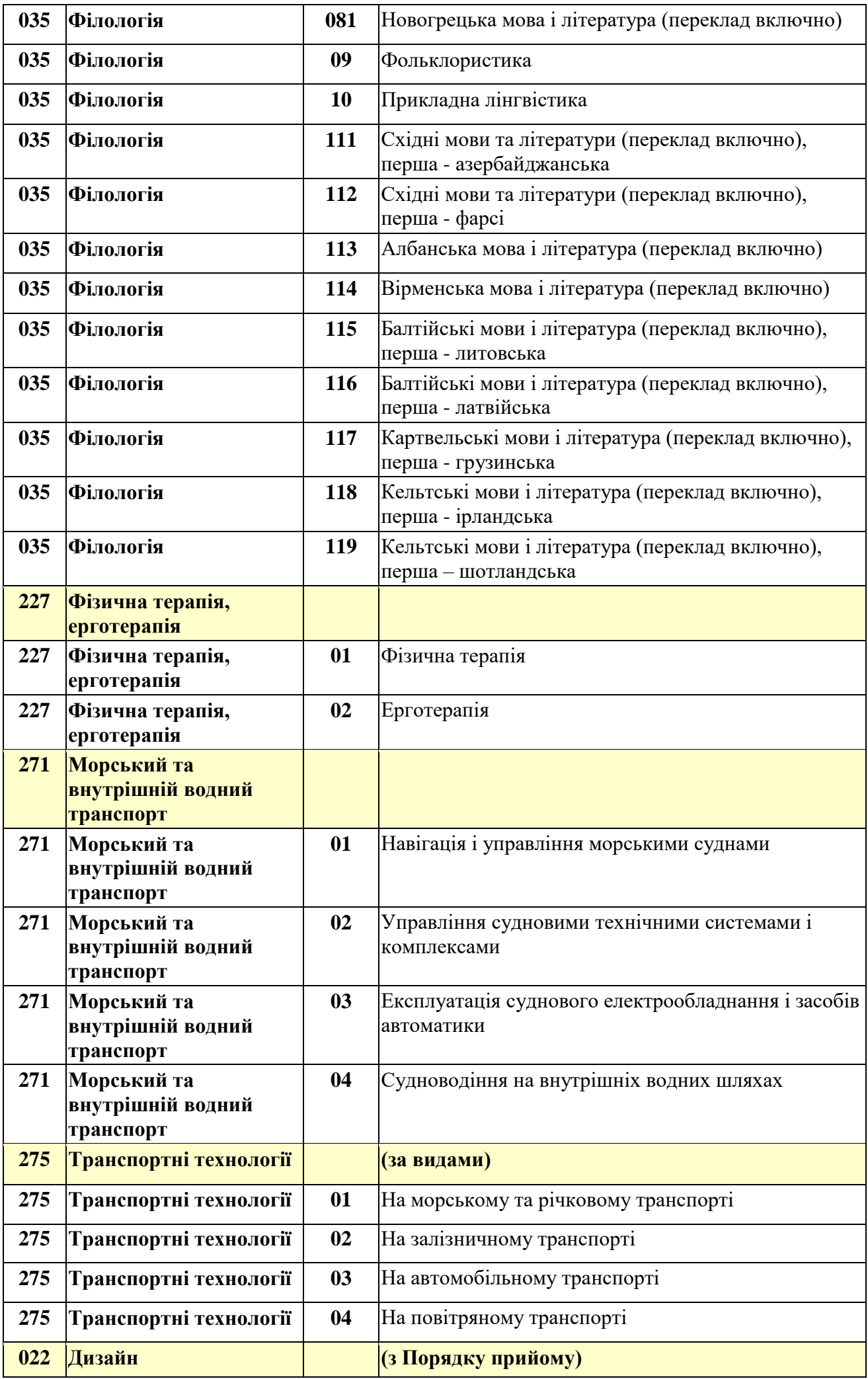

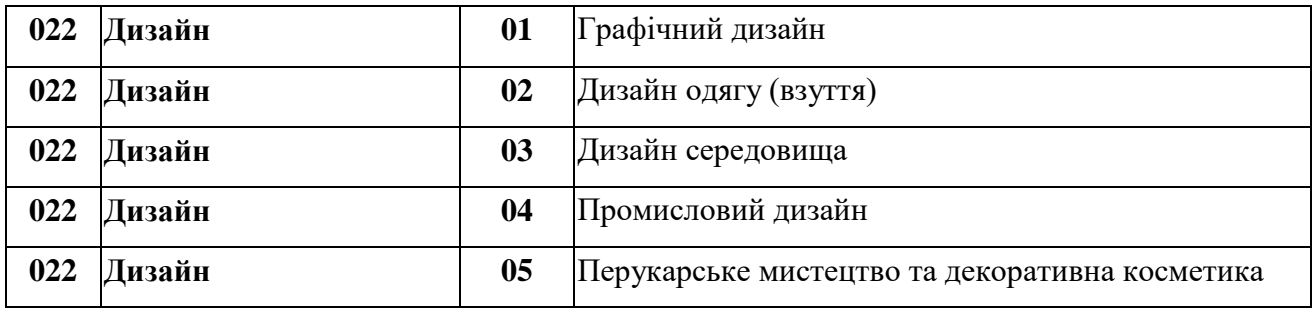